## **LINKSYS**

ليل المهتخدم **TRI-BAND AC5400 Wi-Fi ROUTER** 

رقم الطراز

### للمحتوي ات

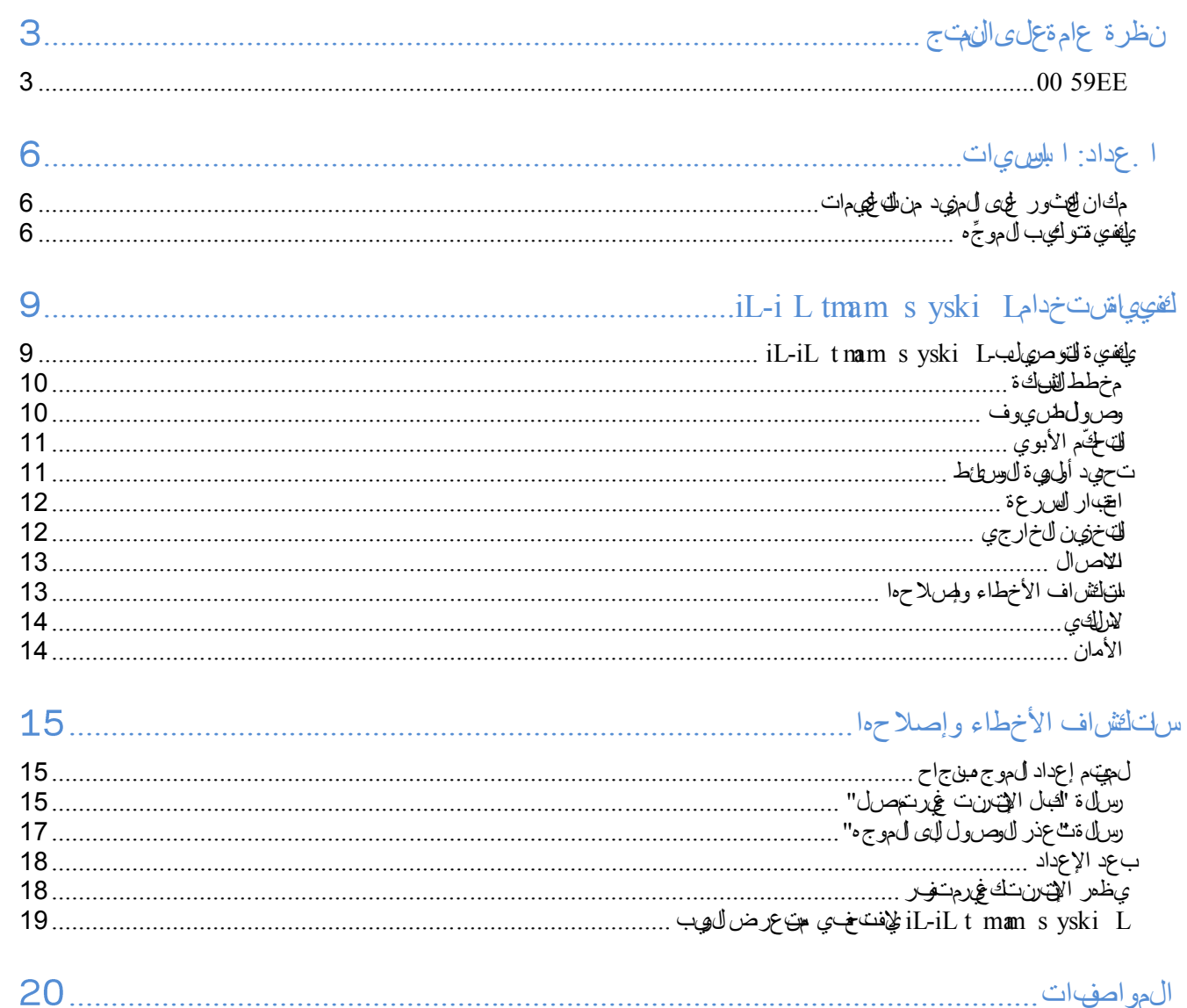

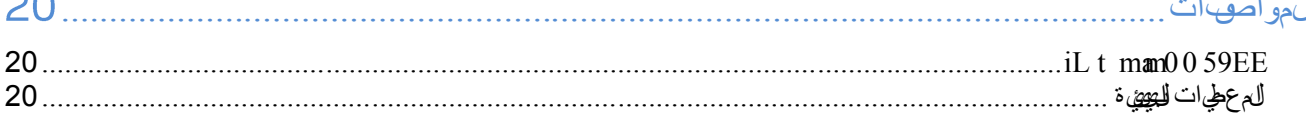

### <span id="page-2-0"></span>**نظرة عامة على المنتج**

#### <span id="page-2-1"></span>**EA9500**

عرض الجزء العلوي LINKSYS مؤشر حالة النظام 2. 8x MU-Mimo Indicators - Blue 1. Status Indicator - White **LINKSYS** EA9500 3. Illuminated Linksys Logo

مؤثر الحالة حليض )1(—خلالب متشغيل الموج هيقى ثابتًا. خلال تشغيل الموج ميومض في حل ة وجود خطف ي تصرال الاتنرنت. يتوقف عن انش غيل في حالة إيقاف تشغيل Fi-Wi.

مؤشرات MIMO-MU \*- أزرق )2(—زوج من مؤشرات LED( مؤشر حالة باألعلى واألسفل( يومض بالتسلسل )من اليسار لليمين( خالل بدء تشغيل الموجهيريء ويفي ثابتًا، بالتارلسل خلالت في البرنامج الثابت. خلال تش فيل الموجه، يوضح زوجًا من مؤشرات LED الثابتة أن أجمزة MU-MIMO متصلة.

\*قد تتطلب وظائف MIMO-MUتحديث البرنامج الثابت/البرنامج المتوفر على 9500ea/support/com.linksys.

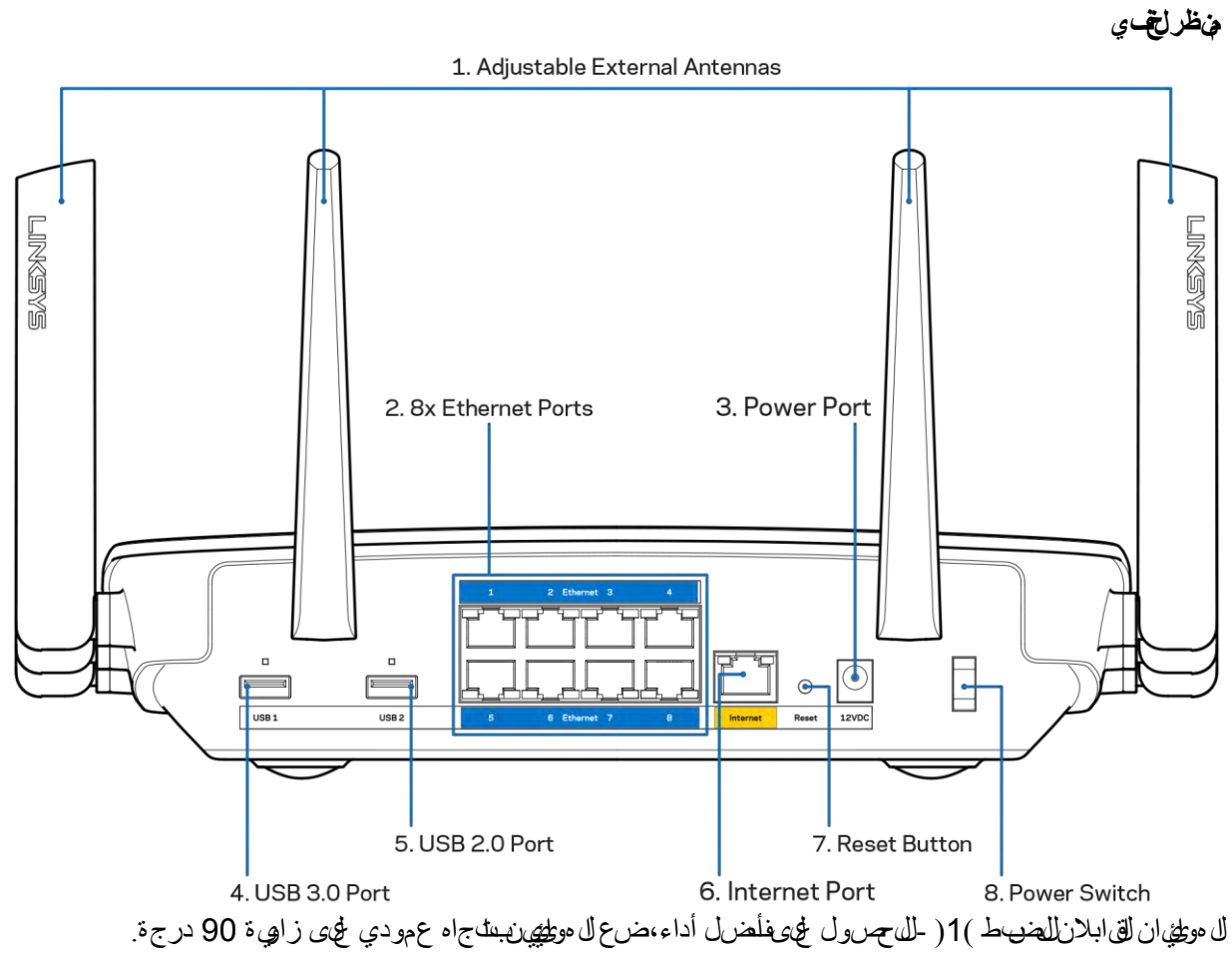

منافذ )2( Ethernet( خيمبتعوصيل لتبلات Ethernetبمنافذ Hernetبونافي 1000/100/100 (الزرقاء هذه، وبأج مز تسللي، ع هي شبكتك.

-مالحظة للحصول على أفضل أداء، استخدم كبالت ذات تصنيف e5CAT أو أعلى على منافذ Ethernet.

منفذ الطاقة )3( -قم بتوصيل محول طاقة التيار المتردد.

شعار Linksys المضيء -يوضح أن الموجه موصول الطاقة وقيد التشغيل.

منفذ ) ( -قم بتوصيل محركات أقراص ومشاركتها على شبكتك أو على اإلنترنت.

نفذ 2.0 USB ( -ق.مبتوصيل محرك ات أور اص USB وش ارلك ها غي شبكتك أو غيى الإثنرنت.

ن نالثترنت )6( -قم بتوصيل الجال بنافت ) 1000/100/100 ( الأطف رحمة، ولجبل لق رنت ذي نطاق ترددي والرج/ DSL أو بمودم ألياف.

-مالحظة للحصول على أفضل أداء، استخدم كبالً ذا تصنيف e5CAT أو أعلى على منافذ Ethernet.

زر إعادةضهط )7( - لضغط بالق مرار ختى يتوقف شعار Linksys للمضيء عن التشغيل وتبدأ مؤشرات MU-MIMO الزرقاء في الوميض لإعادةضهط ً الموجه إلى إعدادات المصنع. يمكنك أيضا استعادة إعدادات المصنع باستخدام Fi-Wi Smart Linksys على اإلنترنت أو تطبيق المحمول. مفتاح الطاقة )8( - اضغط على | )تشغيل( لتشغيل الموجه.

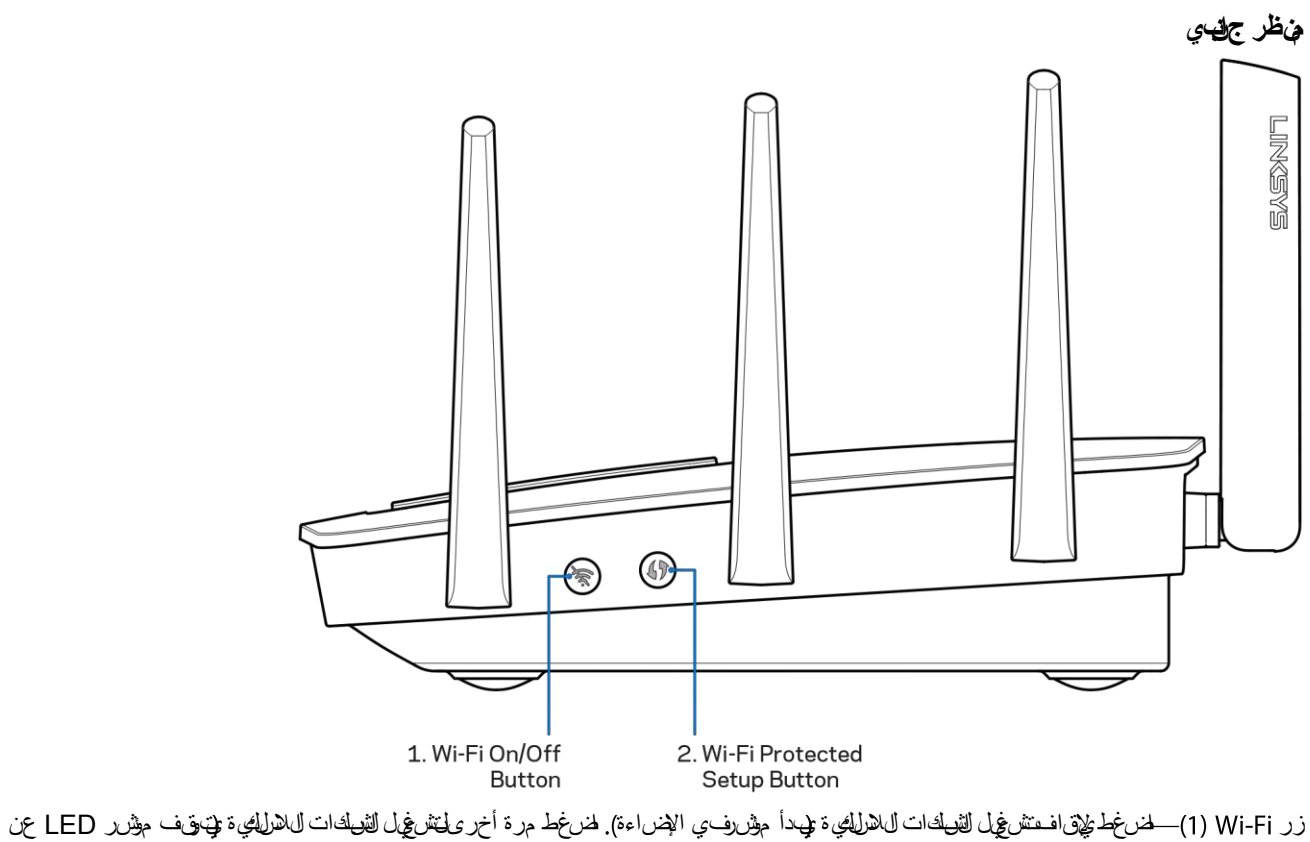

اإلضاءة

زر ) "OWi-Fi Protected Setup ( - لخريخط علي طتكوين الأم ان ال\الطلكي على أج مزة القبلةة الم لمكَّن، ما Wi-Fi Protected Setup.

# <span id="page-5-0"></span>**ا .عداد ا.ساسيات**

#### <span id="page-5-1"></span>**مكان العثور على المزيد منالتعليمات**

بالإضرفادة للى لهيل المهتخدم هذاي لمجنك المغور غيى مساعدتسي الأمكن لتالية:

- 9500EA/support/com.Linksys( وثائق وتنزيالت وأسئلة متداولة ودعم فني ودردشة مباشرة ومنتديات(
- )الشاشة أعلى( مساعدة )Help فوق انقر ثم ،Linksys Smart Wi-Fi بـ اتصل )Linksys Smart Wi-Fi مساعدة

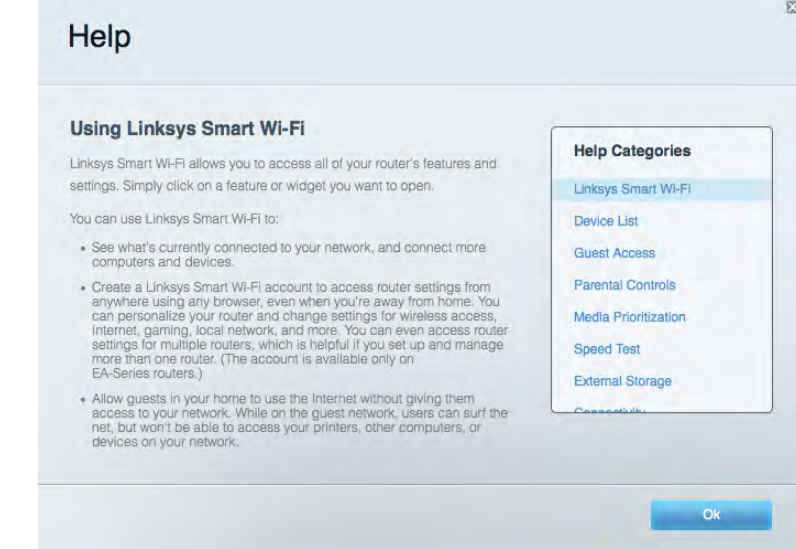

ملاحظة - لتتراخيص والإلىعارات للخص تببرامج الأطراف لثالثة المهتخدم في هذا للهي جي تكرض على http://support[.](http://support.linksys.com/en-us/license)linksys.com/en-الجدرجى الأصراك بـ http://support.linksys.com/enus/aplcodecenter لأي المفس ارات أو طلبات التعلي م ة البار معي ة الله صدر طبقً للرخص ة جنو الع مومية ) GPL(.

### <span id="page-5-2"></span>**كغيء قركيب لءوجّ ه**

- . إذ ِّ ا كنت تركب الموجه محل آخر موجود حاليًا، فافصله أوال.ً
- 2. الوح ل موظهين وقم بتوصيل ل موج ب صدرتيار. اضخط عي عهفت اح التي التي على التي على التي على التيار
- 3. ق\بتوصيل لبل الإنست من المودم للى نفذ الإنسنت ا مفير في الموجه. فنظر خي تشغيل شعار Linksys للمضيء.
- 4. ق.بلة وصيل باسم القيكة المعروضي بي ليما البدء السريع الموق بالموجه. بي لمج الشبك تغيير السم القيكة والى مة المرور لائق ا.( حدد الخيار الذي يتيح لك الأحس الب مده القبك تتلقطيَّ في المستقبل. إذا كنت تريد مساعدة بش أن التوصري لبالقبك ةف راجع وثائق الج هاز الموجودة عى القرص المضغوط المرفق. -<br>ملاحظة -للاتقةفر لديك تصال بالاترنت قبل التمال إعداد الموجَّه.

5. فلتح منتجرض ويبلهدء تشغيل إرشادات إعداد موجه Linksys Smart Wi-Fi. إذالم تخطعر لك الإرشادات فـالتتب **[com.LinksysSmartWiFi://http](http://linksyssmartwifi.com/)**في شريط العناوين.

فين نهاية الإعداد، الله ع الإرشادات التي تخط مر على الشاش ة لإعداد حمال Linksys Smart Wi-Fi. التَّخدم Einksys Smart Wi-Fi التَّلحُوين الموجه من أي كمبيوترب ماص الهالات رنت.

إدارة إعدادات الموجه:

- تغيير اسم الموجه وكلمة المرور
	- إعداد وصول الضيوف
	- ّ تكوين التحكم األبوي
	- توصيل أجهزة بشبكتك
- اختبار سرعة اتصالك باإلنترنت

ملاحظة -كجزء من إعداد حساب Linksys Smart Wi-Fi سيتمم إرسال رسال تبريد للقتروني للتحقق لليك. من شبكتك للفرزلي ة زاق رف وق الارتباط للموجود في رسالة البريد اإللكتروني إلقران الموجه بحساب Fi-Wi Smart Linksys.

تلي ميح ِ اطباع الصفحة التالي ة ثم س جِّل ل موجه وإعدادات ل ح البقي ل جدول أن اهك مرجع. خزَّن ملاحظ للحفي لمكان آمن.

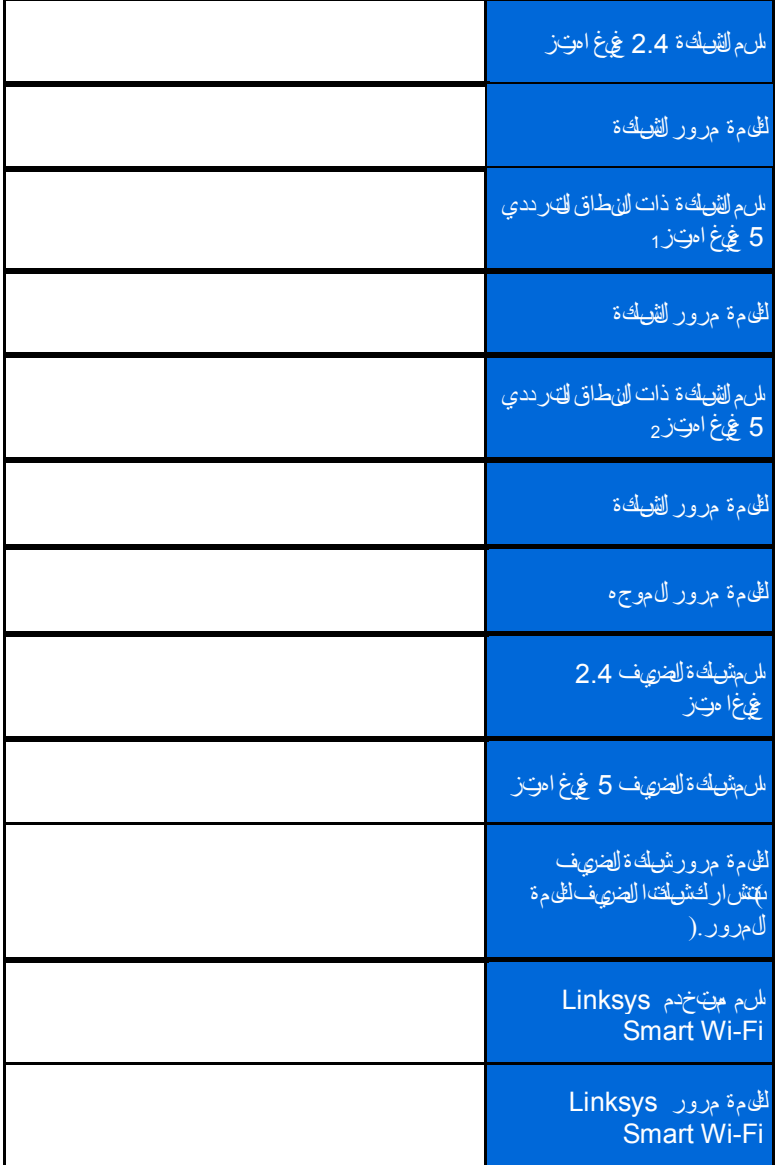

# <span id="page-8-0"></span>**Linksys Smart Wi-Fi كفي ي اقرنت خدام Linksys Smart Wi-Fi**

ي لمخنك وين ل موج من أي لجارف ي العالم بلت خدام Linksys Smart Wi-Fi لكن ي لمجنك بإض تكوين ال موجه مباش رة من الفيكة ال فيزلي تلويك ق نوت فرد Linksys Smart Wi-Fiلجهازك المحمول تِلْضَلَا. راجع متبحرت طبيقات جهازك للمحمرول عجى معهومات.

### <span id="page-8-1"></span>**كيفية التوصيلبـ**

:Linksys Smart Wi-Fi بـ للتوصيل

- .1 افتح مستعرض الويب الموجود على الكمبيوتر.
- 2.انتقال لهِ http://LinksysSmartWiFi.com وسجِّل دخولك لهِ عربياتي.

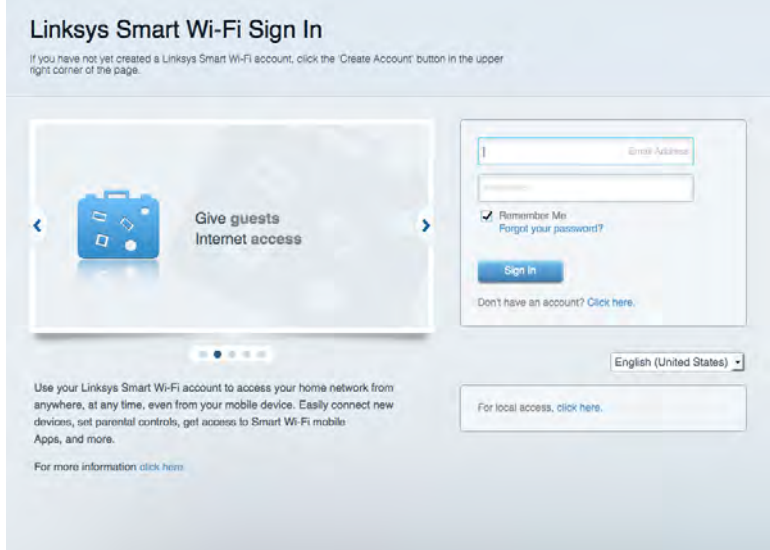

إذال تكن تتلكز الليء المرور الخص قبك فناقرفوق م*ل نيهت الليءة مرورك؟* واتبع الإرش ادات التي تظهر على الشاشة المت ردادها.

#### <span id="page-9-0"></span>**مخطط الشبكة**

نتيج لك عرض جميع أج مزة الشبكة المتصل قبالموج مي لمجنك عرض الأج مزة عي شبكتك الرئيسية وشبكة الضريروف، أو عرض معهو مات حول كل جماز

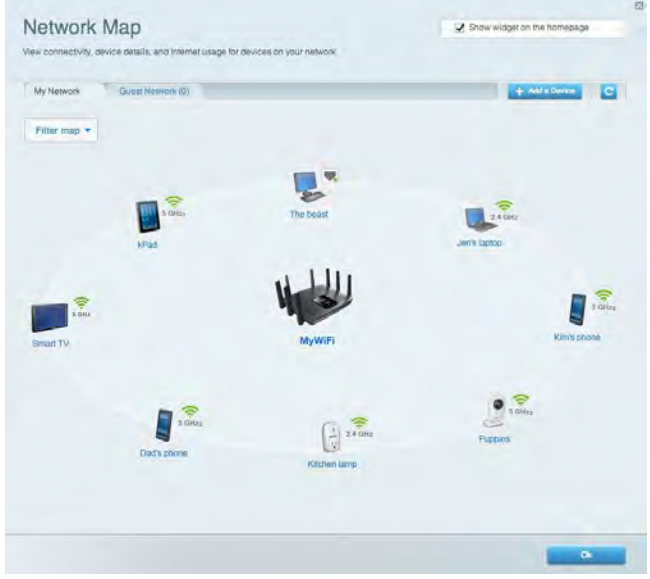

#### **وصوالضيوف** يتي حلك تكوين شبك في كن أن يستخدم الضري وف دون الوصرول إلى جهاع موارد الشبكة، كم في لم يل في مراقبة تلك الشبكة.

<span id="page-9-1"></span>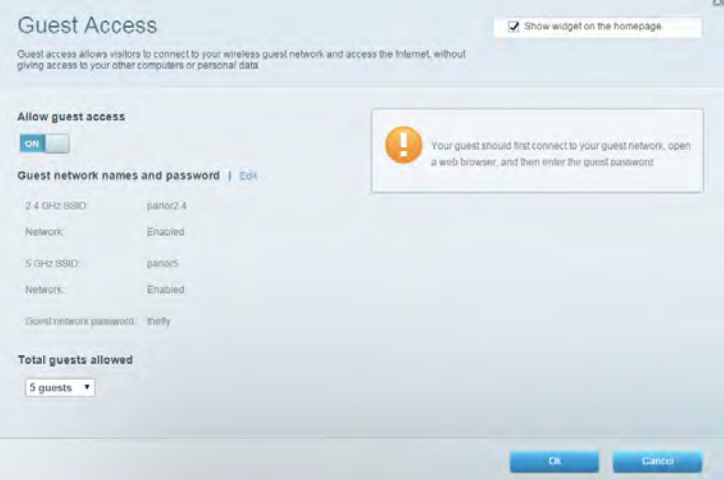

<span id="page-10-0"></span>**ّ التحكم األبوي يتيح لك حظر مواقع ويب وتعيين أوقات للوصول إلى ا .نترنت.**

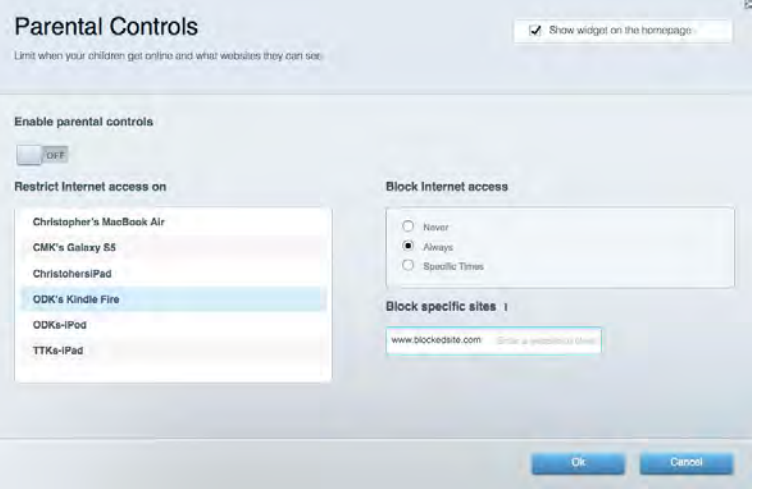

## <span id="page-10-1"></span>**تحديد أولوية الوسائط**

**يتيحلكتعيين األجهزة والتطبيقات التيلها أعلى أولويةلنسبة استخدام الشبكة**

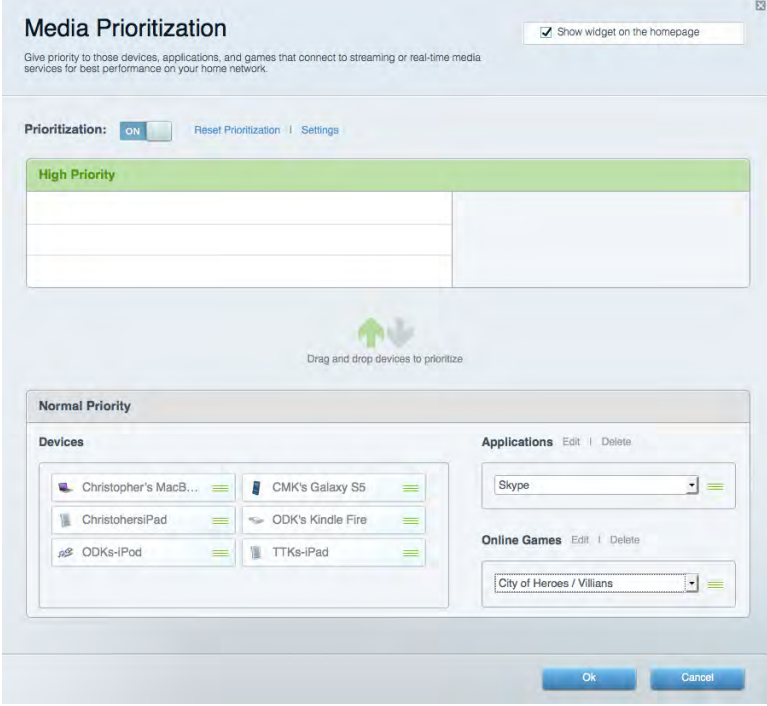

## <span id="page-11-0"></span>**اختبار السرعة**

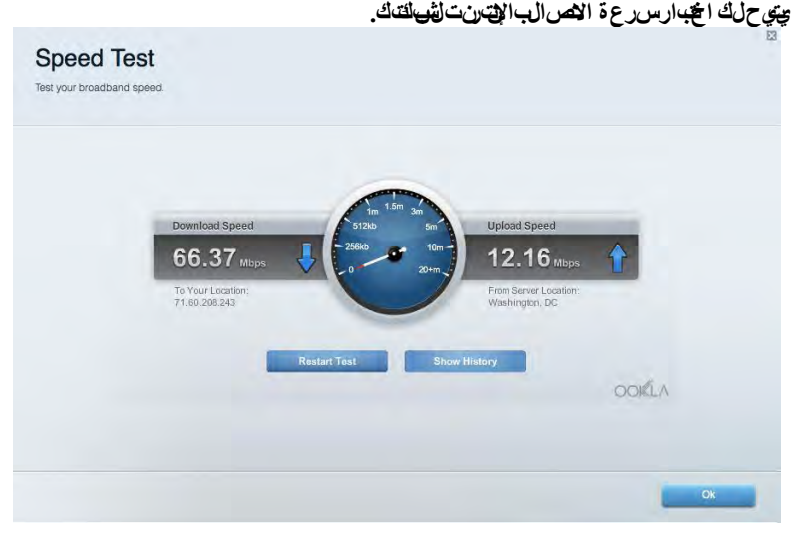

**التخزين الخارجي يتيح لك الوصول إلى محرك أقراص USB( غير مرفق( متصل وإعداد مشاركة الملفات وخادم الوسائط والوصول إلى FTP.**

<span id="page-11-1"></span>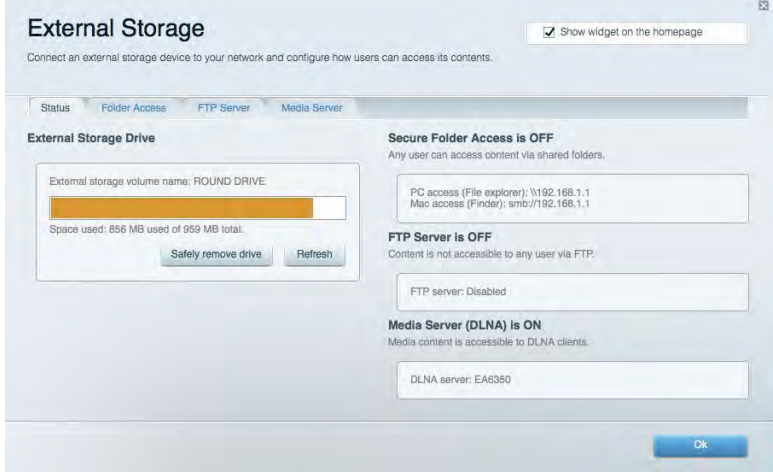

#### <span id="page-12-0"></span>**االتصال يتيح لك تكوين إعدادات الشبكة األساسية والمتقدمة.**

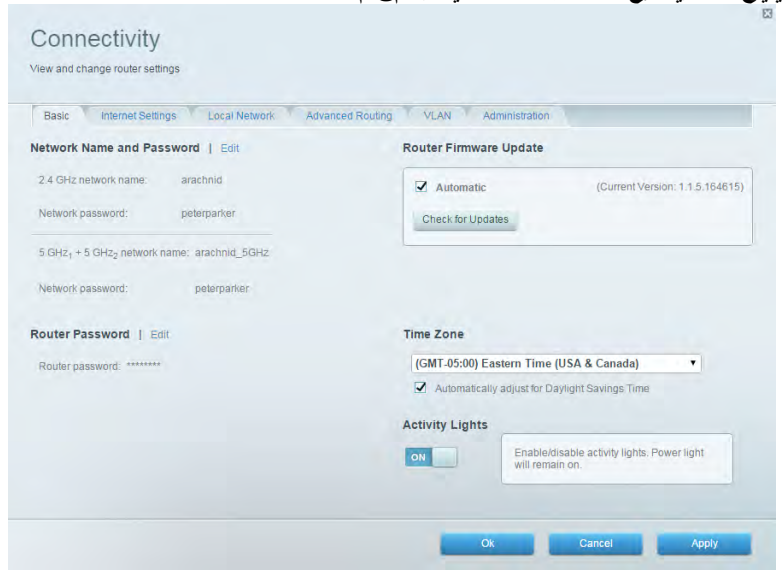

#### <span id="page-12-1"></span>**استكشاف األخطاء وإصالحها**

يتي حل اعتش خيص ال ش الحل ذات الصرل قبال موج ه فوحص حل ة الشبكة ق

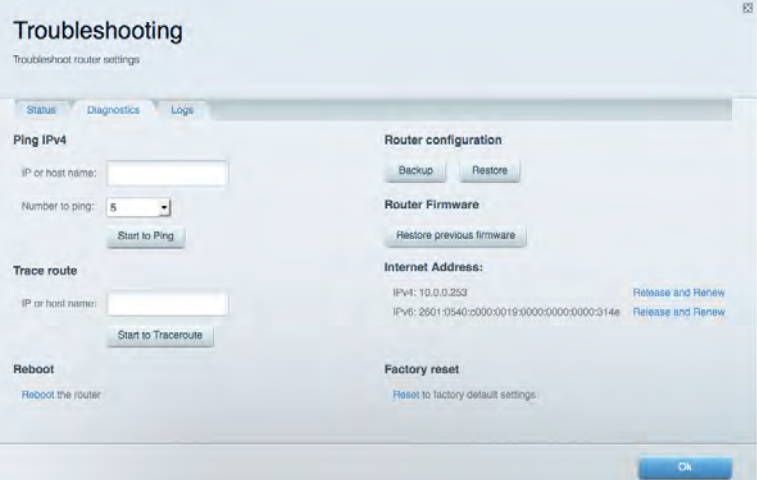

#### <span id="page-13-0"></span>**السلكي**

يتيح لك تكوين الشبكة الالسلكية للموجه. يمكنك تغيير أسماء الشبكة ووضع األمان وكلمة المرور وتصفية عناوين MAC وتوصيل األجهزة باستخدام Fi-Wi .Protected Setup™

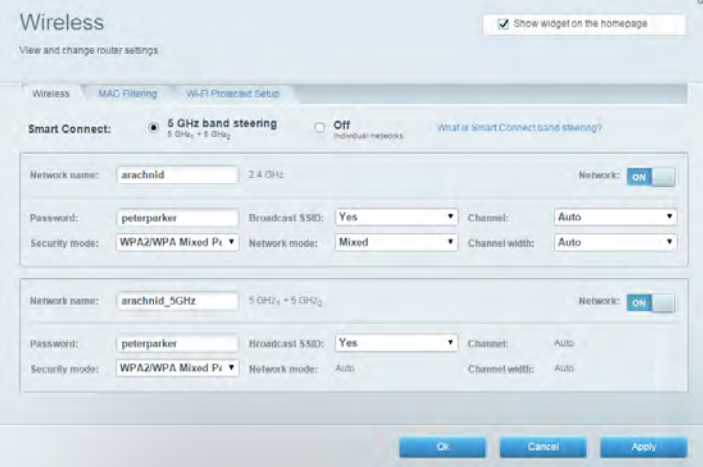

### <span id="page-13-1"></span>**األمان**

يتيح لك تكوين الأمان اللاللة وللموج مي لمجنك إعداد جدار الحملية وإعدادات VPNبالإضفا ة للمحتكوين إعدادات مخرص ظلف طيقات والأعاب.

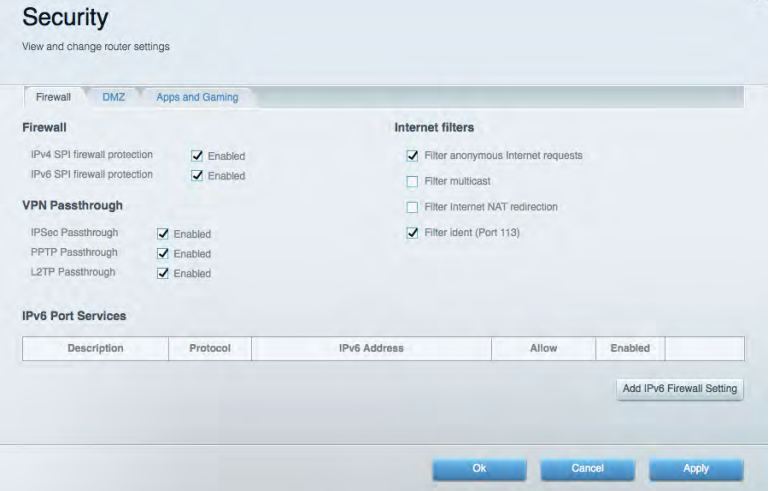

#### <span id="page-14-0"></span>**استكشاف األخطاء وإصالحها**

ي لمجنك المع ور على مزيد من المساعدة من دعم العملاء الحائز على جوائز على الموقع Linksys.com/support/EA9500.

### <span id="page-14-1"></span>**لميتم إعداد الموجهبنجاح**

إذال مِكْ لم Linksys Smart Wi-Fi الإعدادفي لم في التجربة م ولي

 ً اضغط باستمرار على زر "إعادة الضبط" بالموجه لديك مستخدما لمشبك أو دبوس حتى يتوقف شعار Linksys المضيء عن التشغيل وتبدأ مؤشرات MIMO-MU الزرقاء في الوميض )حوالي 10 ٍ ثوان(. أعد تركيب الموجه.

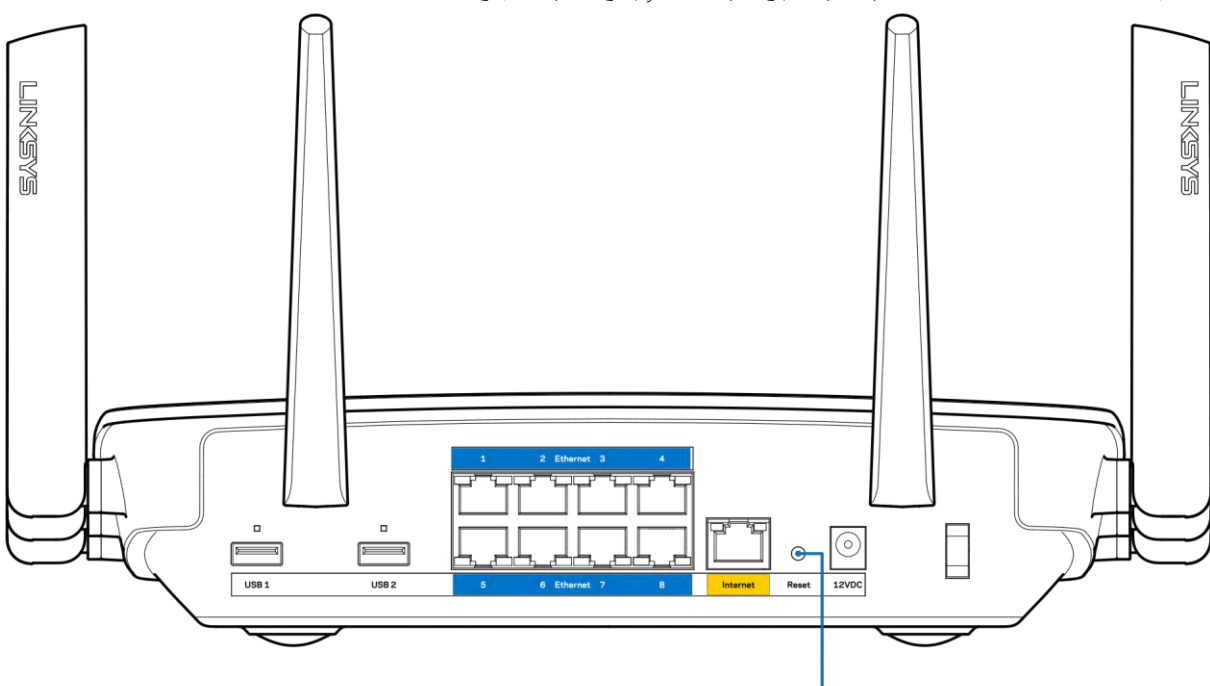

7. Reset Button

- قم بتعطيل جدار حماية الكمبيوتر مؤقتًا )راجع إرشادات برنامج األمان للمساعدة(. أعد تركيب الموجه.
	- إذا كان لديك كمبيوتر آخر، فاستخدمهلتركيب الموجه مرة أخرى.

#### <span id="page-14-2"></span>**رسالةكبل اإلنترنتغير متصل**

في حالة ظهور الرسالة "كبل اإلنترنت غير متصل" أثناء محاولة إعداد الموجه، اتبع خطوات استكشاف المشكالت وإصالحها الواردة هنا.

 تأكد من توصيل كبل Ethernet أو اإلنترنت )أو كبل كالمرفق مع الموجه( بأمان بمنفذ اإلنترنت األصفر بالجزء الخلفي من الموجه وبالمنفذ المالئم على المودم. عادة ملي عرف هذا الله عليه السم Ethernet.

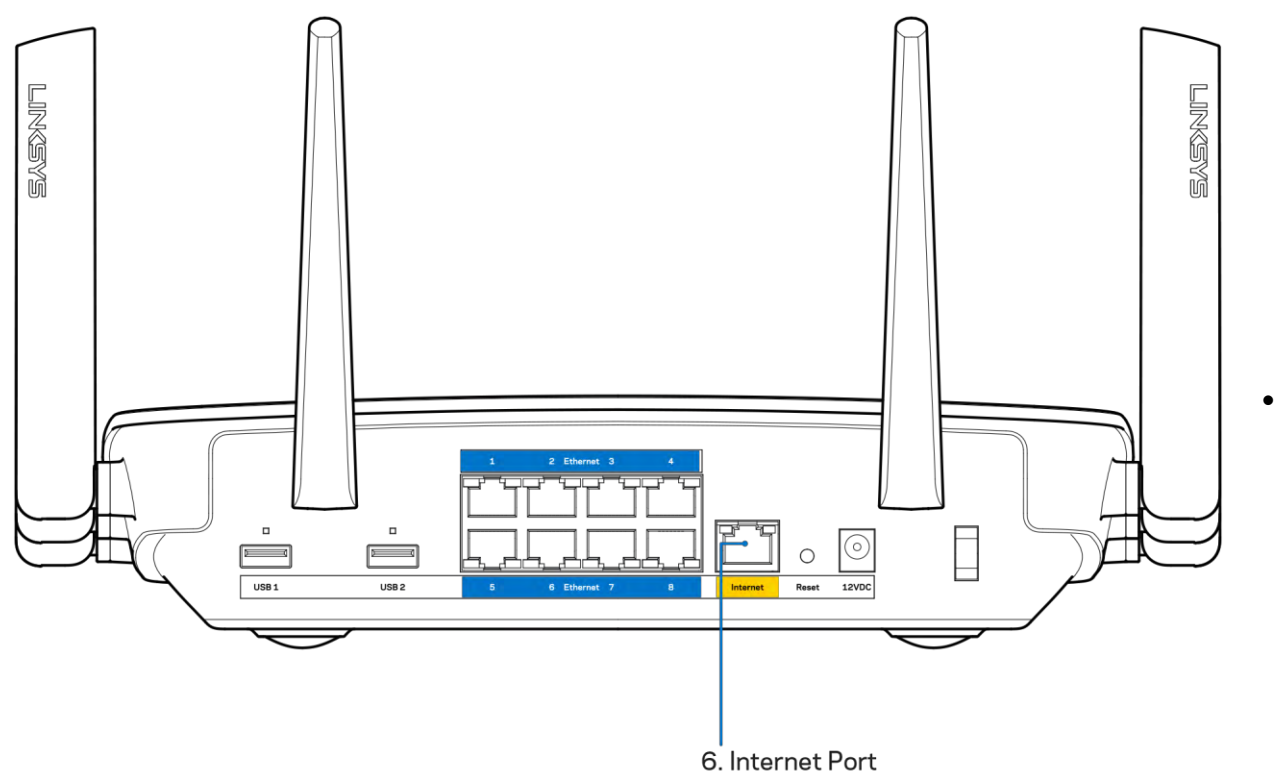

تأكد من أن للمودم متصل بالتيار وتي التشغيل. في حلة اختوائه على مفتاح تيار متأكد من تعيينه الى مضرع ON( تشغيل( أو | )ليس O(.

 إذا كانت خدمة اإلنترنت لديك معتمدة على الكبل، فتحقق من أن منفذ CABLE الخاص بالمودم متصل بالكبل المتمحور الموفر بواسطة موفر خدمة اإلنترنت.

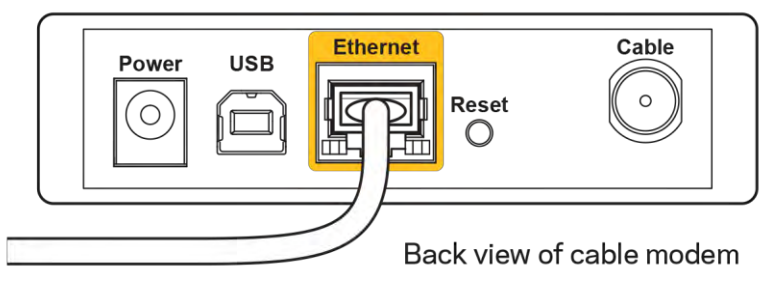

أما إذا كانت خدمة اإلنترنت معتمدة على DSL، فتأكد من اتصال خط هاتف DSLبمنفذ DSL على المودم.

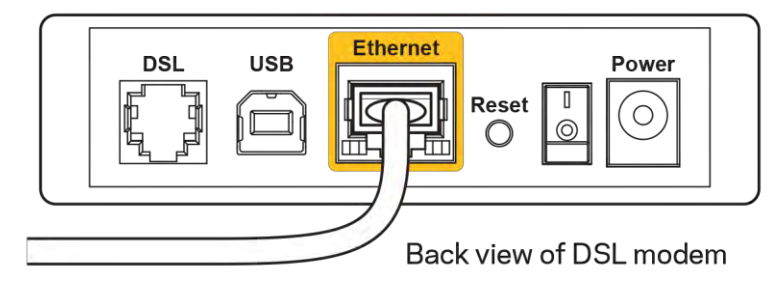

- إذاس وتتوصيل الكمبيوتر الخاص بالسبال مودم بالت خدام المبل USB فافصل لمبل USB.
	- أعد تركيب الموجه.

### <span id="page-16-0"></span>**رسالةتعذر الوصول إلى الموجه**

لل وصول للى الموج ميجب أن تكون مص الأبش اتنك. إذا كان لي ات عليًا وصول لهي ان ان التي السلكي، ف بطلاق التي انك قمت بغير قصد الاص المشاكة السلكية مختلفة.

إلصلاح للشرائية على أج مزة كمبيوتربين ظام Windows، قب م لول ي\*:

- 1. من سطح لختب Windows، لقرف وقي أن من الدلكي التي بعلي ة النظام بيت ظ مروّن مقبلة بك ان النقورة.
- 2. ناقرفوق الم شبكتك. انقرفوق Connect باتص ال(في المثال أن اه، الكمبيوتر ك ان متص الأبشيكة الارليامية أخرى ال ما wraith\_5GHz. وبدو اسم الشبكة الالسلكية لموجه 9500EA Linksys، وهو 2.4Beez\_Damaged ً في هذا المثال، محددا.

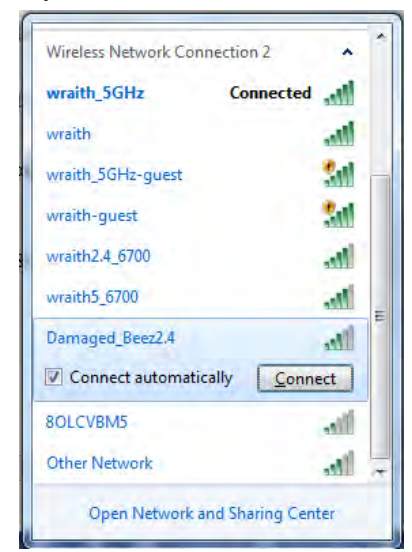

3. إذا طُلب منك إدخال ففتاح أمان الشبك ةفاكتب الخامة المررور )ففتاح الأمان( في حقل ففتاح أمان الشبكة ناقرف وق OK )موفاق(.

.4 يتصل الكمبيوتر بالشبكة ويجب أن تتمكن من الوصول إلى الموجه.

\*حسب لصدار Windows للشبت ليك، قد توجم بعض الاتجالات في الأياظ أو الأقلانات للش ار إليه ما مذه الخطوات.

إلصالح المشكلة على أجهزة كمبيوتر بنظام Mac، قم بما يلي:

- 1. في شريط القطامة عبر الجزء العهوي من الشاشة فاقرف وقهأقين Wi-Fi بيت ظمر قطام قبالشبكات اللاللي فالتقوير في تد Linksys Smart Fi-Wiتلقائيً ً ا اسما لشبكتك.
- 2. في المثال أناه، الكمبيوتر كان نتص الأبشلكة الاللي ة أخرى اسم ما Wraith\_5GHz. ويبدو اسم الشبكة ال الاللي تلموجه 1ksys EA9500، وهو 2.4Beez\_Damaged ً في هذا المثال، محددا.

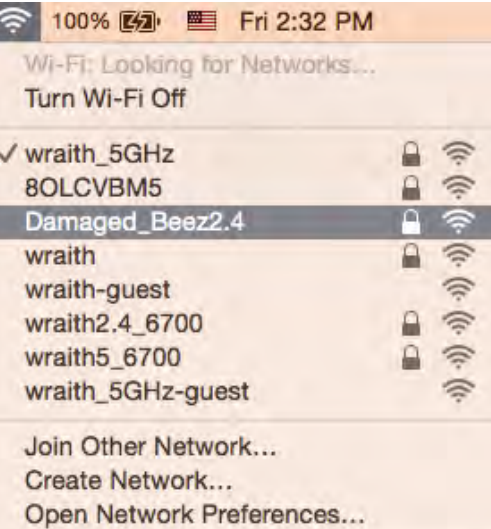

- 3. ناقرفوق للم للفلة ة للاطليا في شاموجه Linksys EA9500 )وهو Damaged\_Beez2.4في هذا المثال(.
	- 4. اكتب الخامة مرور الشبكة الالسلكية فهنت اح الأمان في حقل الخيءة المرور ناقرفوق OK )موافق(.

#### <span id="page-17-0"></span>**بعد اإلعداد**

#### <span id="page-17-1"></span>**يظهر اإلنترنتكغيرمتوفر**

إذا واجملصال الإنترنت بالموجمص عوباتنف قيت ظمر ال شالى ةالتحار التحاور على ]ع وان الإنترنت[" في مين ترض الويب. إذا لنحن تعرف أن عىوان الإنترنت صريح، وقد جربت عدة ع الون إنترنت صرالحة وظمرت لك النتيج تنس دافق تعي الرس الة وجود مثل له نفس فهر خدمة الإنترنت أو ال مودم المتصل بالموجه.

حاول للتي اب مليلي:

- تأكد من توصيل كبلي الشبكة والتيار بأمان.
- ٍ تأكد من أن مأخذ التيار المتصل به الموجه به تيار سار.
	- أعد تشغيل الموجه.
- اتصل بموفر خدمة اإلنترنت وتحقق من وجود انقطاعات في منطقتك.

ي عواق افـنشرغيل الموجم ثم إعادة تش فإن مثّل مرطوق ة لالتلثان فسائل والموجه ولصلاح ماي لجنيحد لى الملموجه إعادة تحميل الإعدادات المخصص ة، وستتمام ن الأجءزة الأخرى )لخل مودم( من إعادة التشاف ل موجه والانصال به. وتس مى هذه ال علمية إعادة التشريفيل.

لإعادة تش غيل لل موج مبلات خدام سل التي ار، قد بم ولي بي:

- .1 افصل سلك التيار من الموجه ومن المودم.
- 2. انتظر 10ثوان، ثم أعس وصيل سلك التي اربال مودمت أكد من وجودتي اربء.
- 3. انتظر خى يتوقف مؤثر رناصرال للمودم الإنس ت عن الوميض للمدة فيقتين تقريبًا(. أعت وصيل سلك التيار بالموجه.

4. انتظر حي تشغيل تسع ل Linksys للجنيء. فنظر لغيق نصل محاليءَ النصال بالتين من جهاز كمبيوتر.

إلعادة تشغيل الموجه باستخدام Fi-Wi Smart Linksys، قم بما يلي:

- 1. سجِّل لدخول لك Linksys Smart Wi-Fi: )راجع لِلك ية الاتصاليب Linksys Smart Wi-Fi للحيطل فحة 9.(
	- .2 تحت *Settings Router*( إعدادات الموجه(، انقر فوق *Troubleshooting*( استكشاف المشكالت وإصالحها(.
		- .3 انقر فوق عالمة التبويب *Diagnostics*( التشخيصات(.
		- .4 تحت *Reboot*( إعادة التشغيل(، انقر فوق **Reboot( إعادة ت مهيد(**.

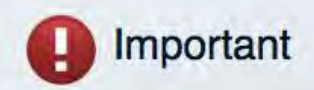

#### Rebooting the router

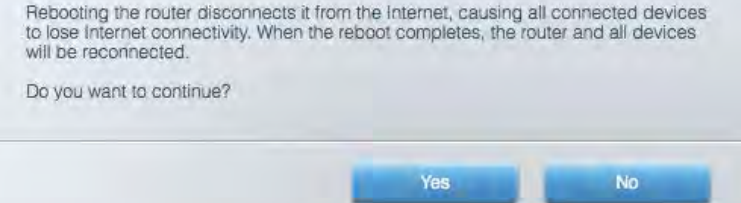

5. ناقرفوق Yes للج(. ستتم إعادة تشرفيل للموجه. أناء إعادة تشرفيل للموجه، ستفقد جميع الأجهزة للمتصل ةنصل المباللتيننت، وستُعيد الاصرال تلقطيًا عدمايص على موجه جا مزال لاصل ال مرة أخرى.

#### <span id="page-18-0"></span>**الويب مستعرض اليفتحفي** Linksys Smart Wi-Fi

ت£مل أحدث لمعدارات Google ChromeTM و Firefox® و Mac® ألا Mac® ألفر Mac® ( و Microsoft Edge و Internet Explorer® الإصدار 8 والإصدارات الأحنث مع .Linksys Smart Wi-Fi

### <span id="page-19-0"></span>**المواصفات**

### <span id="page-19-1"></span>Linksys EA9500

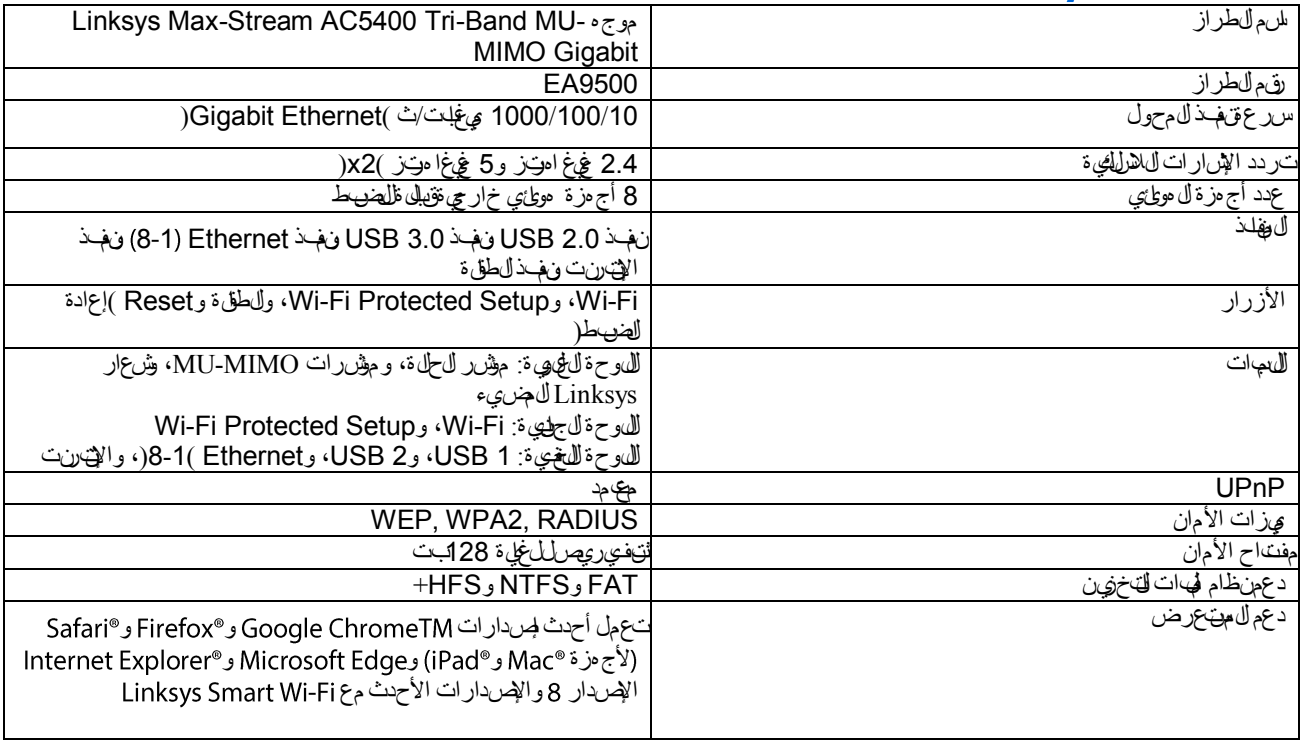

### <span id="page-19-2"></span>الم**عطي التبلي***ييني* **ة**

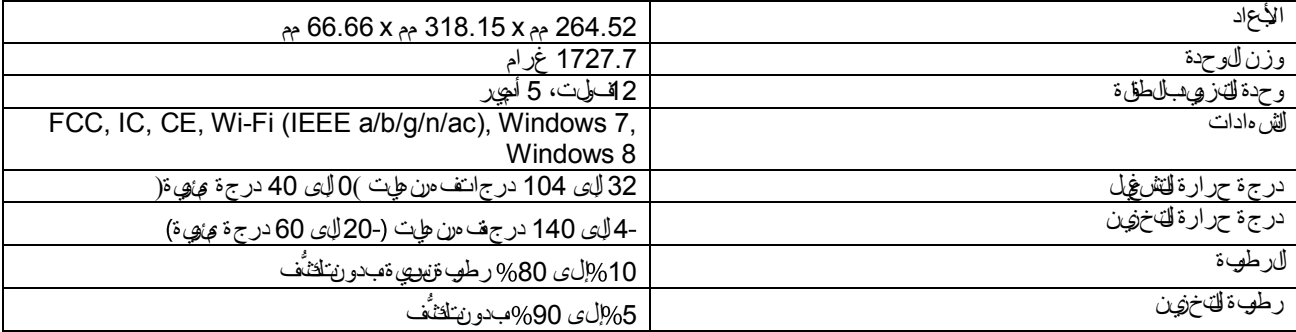

مالحظات:

للحصول على معهومات تن ظيمية وبتهي تقسيل من الله عليه واجع القرص لهضغوط له بوجة المرفق بالموجد العليم والعلماء الس ي لخن أنتخضع للحول فان للتخيل من دون إلى عار.

درجة أداءقصروى متلِّفية من مولحفات معطوير IEEE 802.11 IEEE. يختلف الأداء الملهي بملحي ثيكوَّدرة الفيكة اللاللي قاللتمنية، وسرعة أداء الميلاات، والنطاق، والتخطية. يجعّكم الأداء ليمي عواملٌ، وشروط، ومتمغير انـتشمل ال $\mu$ طة م $\tilde{w}$ ومان الوصول، وحجم حركة بحيلات القهكة، ومواد الإثن اء والتَّراميب ونظام التشءول للهُت خَدَم، بالإضفاءة إلى التداخل وظروف معاكسة أخرى.

BELKIN, LINKSYS والحيجد من أسماء المهجات شخارته ما هي علامات تجاري تل مجموعة شركات Belkin. وتكون الحلامات التجارية المظورة الخاص قبالأطراف الثالثة ملكا آلص جا دالحل لهي حدةي لجن الاطلاع لهي التراخيص والإلي إرات، الخاص قبدرامج الأطراف الثالثة واللهي خدمف ي مذا [http://support.linksys.com/en-](http://support.linksys.com/en-us/gplcodecenter) مع التواصل الرجاء .<http://support.linksys.com/en-us/license> :هنا ،المنتج [gplcodecenter/us](http://support.linksys.com/en-us/gplcodecenter)للرد على أسئلتك أو لطلبات التعليمة البرمجية المصدر GPL.

حقوق الطبع © لعام 2015 محفوظة لـ Inc ,International Belkin. و/أو الشركات التابعة لها. كافة الحقوق محفوظة.

B00 المراجعة LNKPG-00249

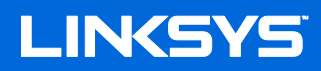

Ръководство за потребителя ТРИЛЕНТОВ Wi-Fi РУТЕР MAX-STREAM™ **AC5400** 

Модел № EA9500

## Съдържание

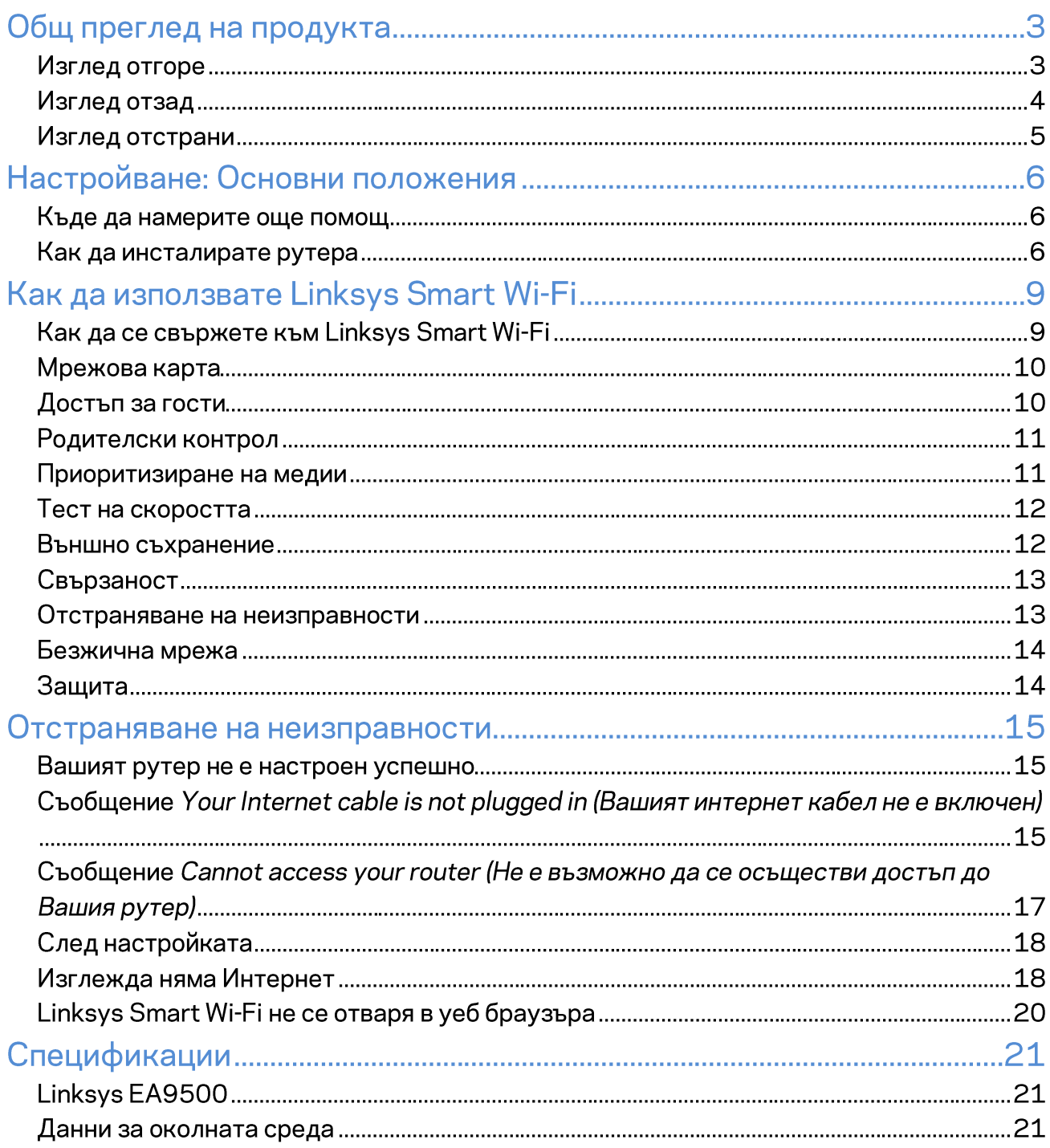

# Общ преглед на продукта

### Изглед отгоре

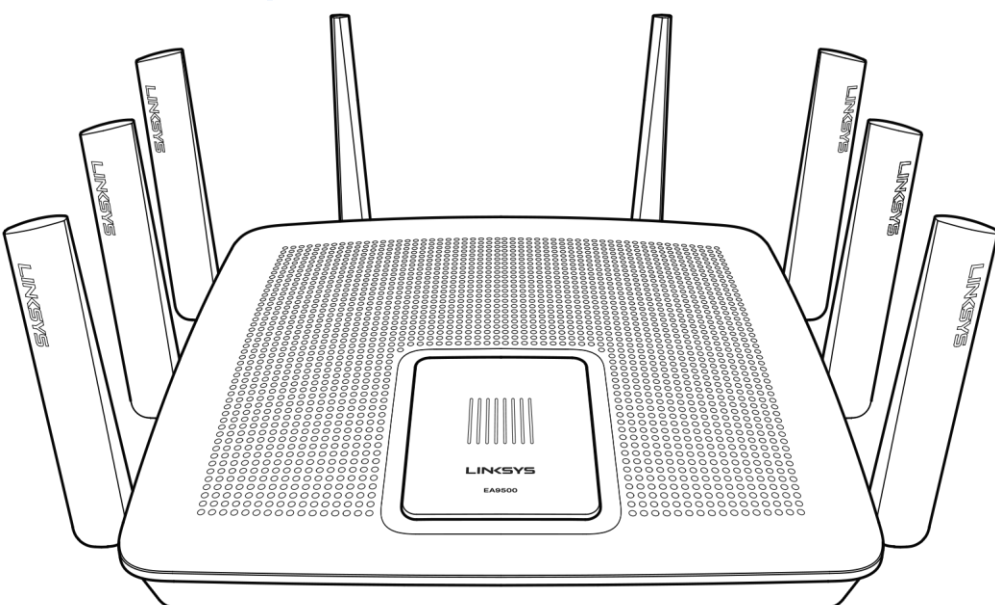

Индикатор за състоянието на системата

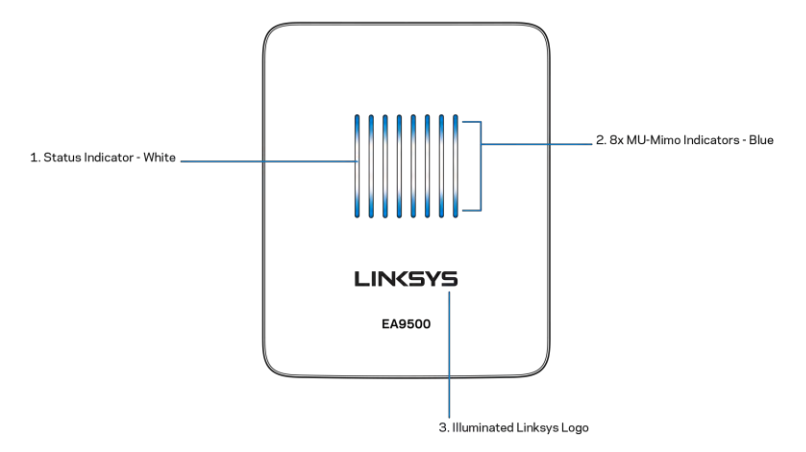

Индикатор за състоянието - бял (1)—Свети постоянно по време на стартирането на рутера. По време на работата на рутера мига, ако има грешка при свързването с Интернет. Угасва при изключване на Wi-Fi.

Индикатори на MU-MIMO\* - сини (2 - Двойки LED индикатори (горен и долен индикатор на състоянието) мигат последователно (отляво надясно) по време на стартирането на рутера. Светват и продължават да светят последователно по време на актуализацията на фърмуера. По време на работата на рутера двойки постоянно светещи LED индикатори показват свързаните MU-MIMO устройства.

\*MU-MIMO функцията може да изисква актуализация на софтуера/фърмуера, която се предлага на linksys.com/support/ea9500.

Светещо лого на Linksys - Показва дали на рутера е подадено захранване и дали той е работоспособен.

### Изглед отзад

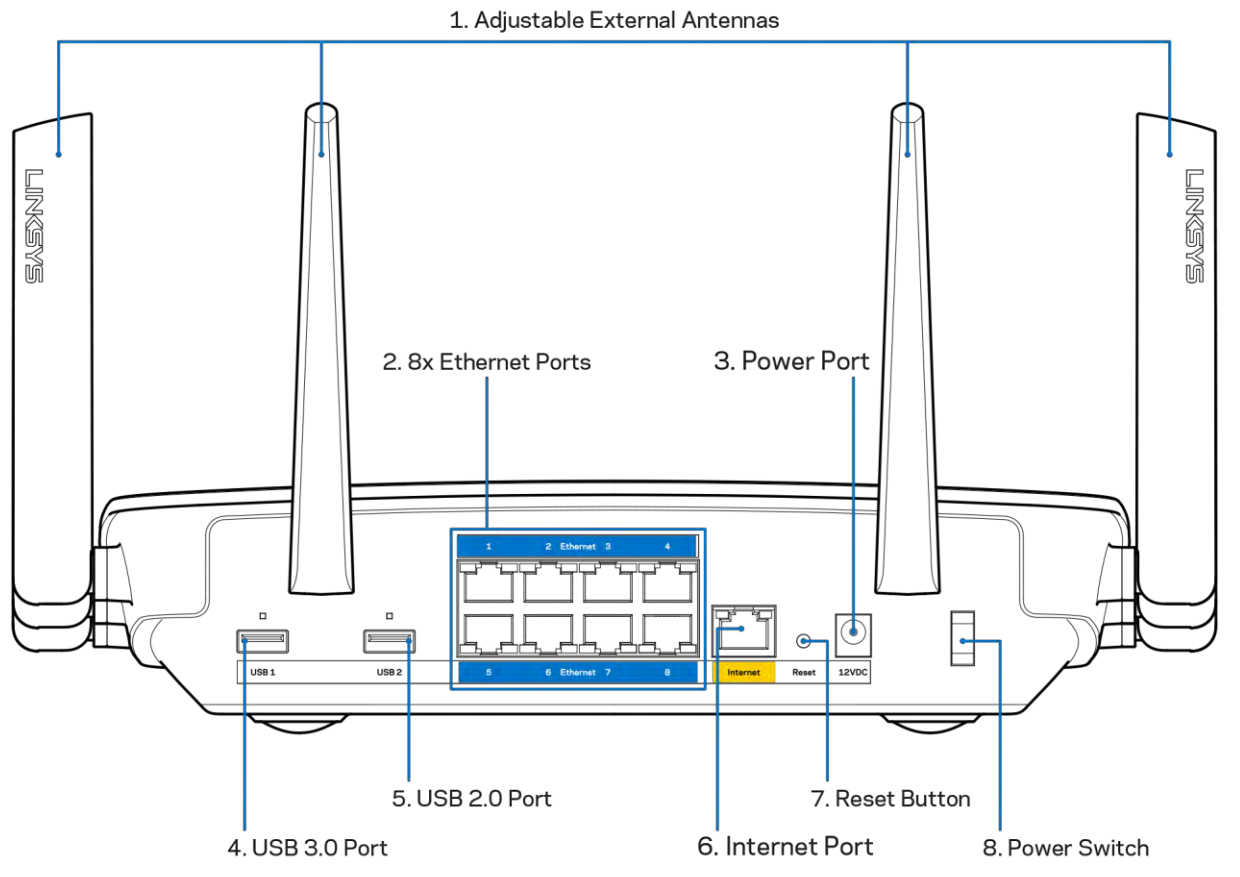

Регулируеми антени (1) - За да си осигурите възможно най-добри характеристики, позиционирайте антените вертикално под ъгъл 90 градуса.

Ethernet портове (2) - Ethernet Свържете Ethernet кабели към тези сини гигабитови (10/100/1000) портове и към кабелните устройства в мрежата.

Забележка - За да си осигурите възможно най-добри характеристики, използвайте кабели CAT5е или по-висок клас за Ethernet портовете.

Захранващ порт (3) - Свържете включения в комплекта променливотоков захранващ адаптер.

Порт USB 3.0 (4) - Свържете и споделете USB устройства в мрежата си или по Интернет.

Порт USB 2.0 (5) - Свържете и споделете USB устройства в мрежата си или по Интернет.

Интернет порт (6) – Свържете Ethernet кабел към този жълт гигабитов (10/100/1000) порт и към кабел за широколентов Интернет/DSL или оптичен модем.

Забележка - За да си осигурите възможно най-добри характеристики, използвайте кабел САТ5е или по-висок клас за Интернет порта.

Бутон Reset (Нулиране) (7) - Натиснете и го задръжте натиснат, докато светещото лого на Linksys угасне и сините индикатори на MU-MIMO започнат да мигат, за да нулирате рутера до фабричните му настройки. Можете да възстановите фабричните настройки и чрез Linksys Smart Wi-Fi по Интернет или през мобилно приложение.

Превключвател на захранването (8) – Натиснете | (Вкл.), за да включите рутера.

#### Изглед отстрани

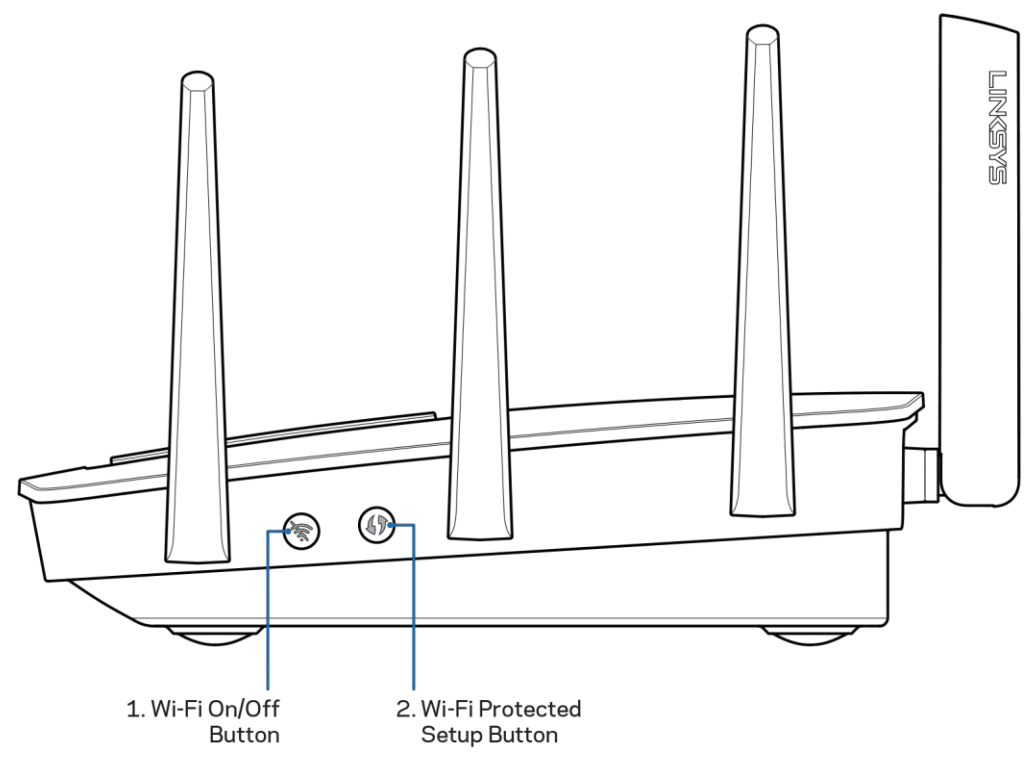

Бутон Wi-Fi (1) - Натиснете, за да изключите безжичните мрежи (LED индикаторът светва). Натиснете отново, за да включите безжичните мрежи (LED индикаторът изгасва).

Бутон Wi-Fi Protected Setup™ (2) - Натиснете, за да конфигурирате защитата на безжичната връзка за мрежови устройства с активиран Wi-Fi Protected Setup.

# Настройване: Основни положения

#### Къде да намерите още помощ

Освен в това ръководство за потребителя можете да получите помощ на следните места:

- Linksys.com/support/EA9500 (документация, материали за изтегляне, ЧЗВ, техническа  $\bullet$ поддръжка, чат в реално време, форуми)
- Помощ за Linksys Smart Wi-Fi (свържете се с Linksys Smart Wi-Fi, след което кликнете върху Help (Помощ) в горната част на екрана)

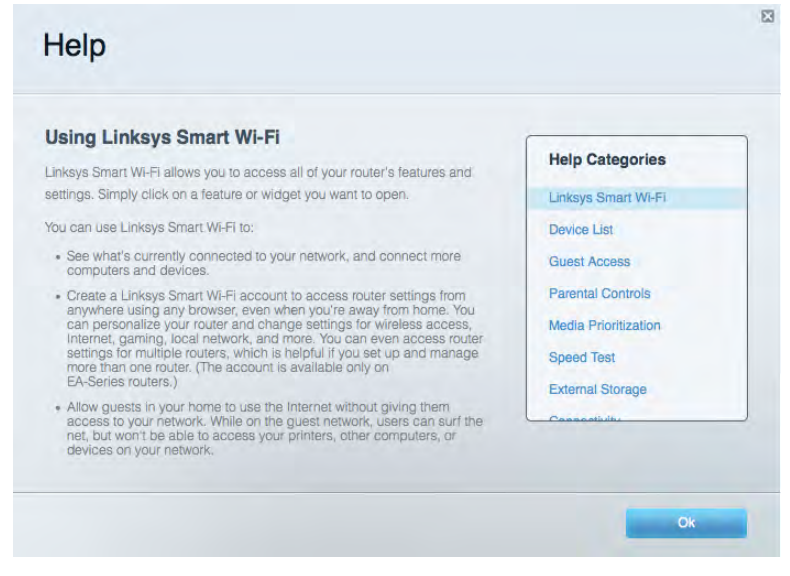

Лицензите и бележките относно софтуера от трети страни, използван с този продукт, можете да видите на aдpechttp://support.linksys.com/en-us/license. За въпроси или за искания за GPL отворен код, моля, свържете се с http://support.linksys.com/enus/aplcodecenter.

#### Как да инсталирате рутера

- 1. Ако заменяте съществуващ рутер, първо го изключете.
- 2. Завъртете антените нагоре и включете рутера към захранващ източник. Натиснете превключвателя на захранването до положение | (вкл).
- 3. Свържете интернет кабела на модема към жълтия интернет порт на рутера. Изчакайте, докато логото на Linksys светне.
- 4. Свържете към мрежата, чието име е посочено в Ръководството за бързо стартиране, което сте получили заедно с рутера. (Можете да смените мрежовото име и паролата покъсно.) Изберете опцията за автоматично свързване към тази мрежа в бъдеще. Ако се нуждаете от помощ при свързването към мрежата, направете справка в документацията

към устройството, предоставена на компактдиск.

Забележка - Няма да имате достъп до Интернет до окончателното инсталиране на pymepa..

5. Отворете уеб браузър и стартирайте инструкциите за първоначално инсталиране на Smart Wi-Fi Router на Linsys. Ако не виждате инструкциите, въведете http://LinksysSmartWiFi.comв адресната лента.

В края на настройката следвайте указанията на екрана, за да настроите профила си за Linksys Smart Wi-Fi. Използвайте Linksys Smart Wi-Fi, за да конфигурирате рутера от който и да е компютър с интернет връзка.

Управление на настройките на рутера:

- $\bullet$ Смяна на името и паролата на рутера
- $\bullet$ Създаване на достъп за гости;
- Конфигуриране на родителски контрол;  $\bullet$
- Свързване на устройства към вашата мрежа;
- $\bullet$ Тестване на скоростта на Интернет връзката

Забележка - Като част от настройването на профил за Linksys Smart Wi-Fi ще Ви бъде изпратен имейл за потвърждение. От домашната си мрежа кликнете върху връзката в имейла, за да асоциирате рутера с профила за Linksys Smart Wi-Fi.

Съвет - Отпечатайте следващата страница и след това запишете настройките на рутера и профила си в таблицата по-долу, за да ги използвате за справка. Запазете бележките си на сигурно място.

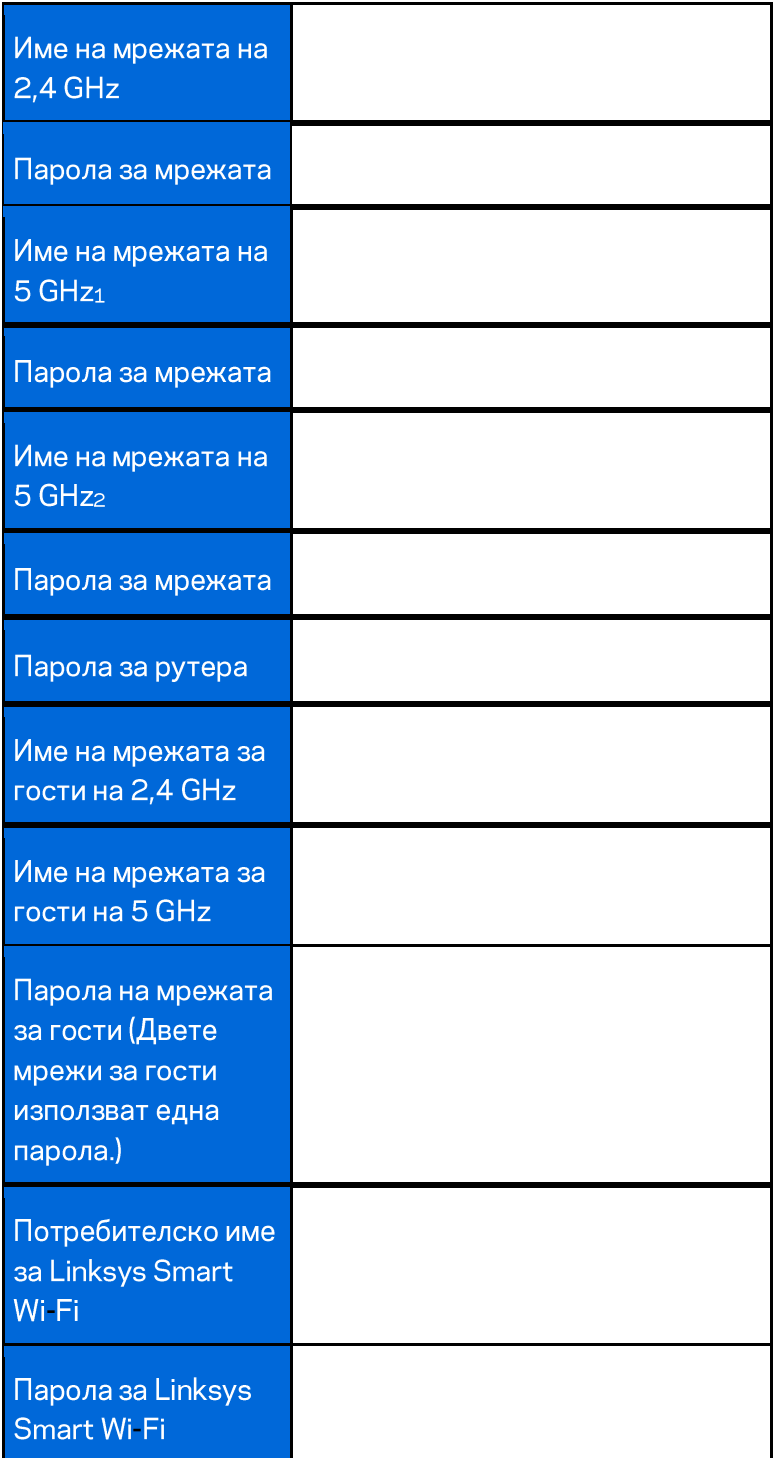

# Как да използвате Linksys Smart Wi-Fi

Можете да конфигурирате рутера от всяка точка на света, като използвате Linksys Smart Wi-Fi, но можете да направите това и директно от домашната си мрежа. Linksys Smart Wi-Fi може да се използва и от мобилното ви устройство. За повече информация вижте в магазина за приложения на устройството.

### Как да се свържете към Linksys Smart Wi-Fi

За да се свържете към Linksys Smart Wi-Fi:

- 1. Отворете уеб браузър на компютъра.
- 2. Отидете на http://LinksysSmartWiFi.com и влезте в профила си.

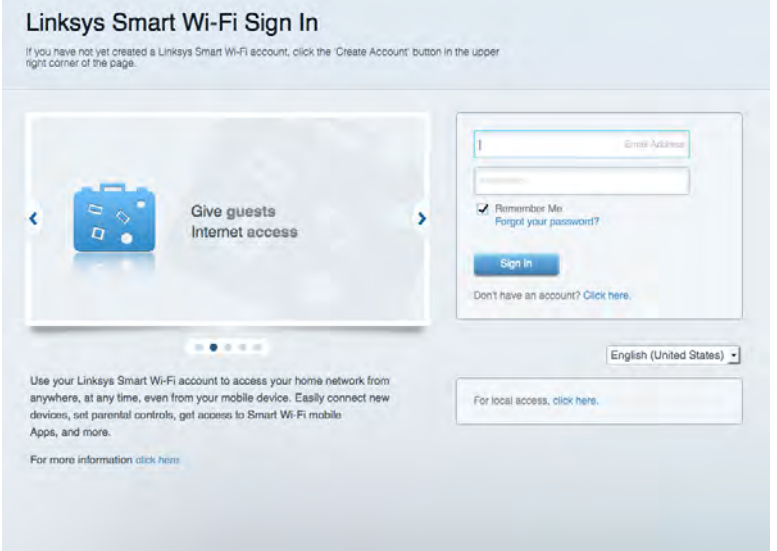

Ако не можете да си спомните паролата, кликнете върху Forgot your password (Забравена парола)? и следвайте инструкциите на екрана, за да я възстановите.

### Мрежова карта

Дава ви възможност да видите и управлявате всички мрежови устройства, свързани към рутера ви. Можете да видите устройствата в главната си мрежа или в тази за гости, или да видите информация за всяко от устройствата.

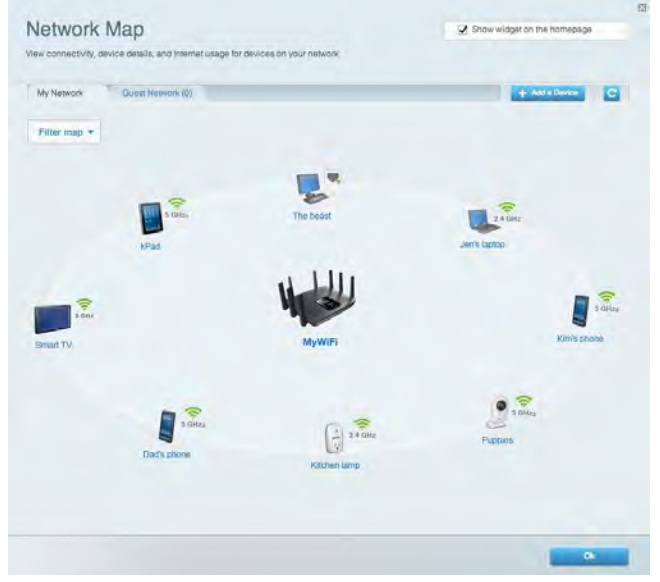

### Достъп за гости

Дава ви възможност да конфигурирате и наблюдавате мрежа, която се ползва от гостите, без те да имат достъп до всички ваши мрежови ресурси.

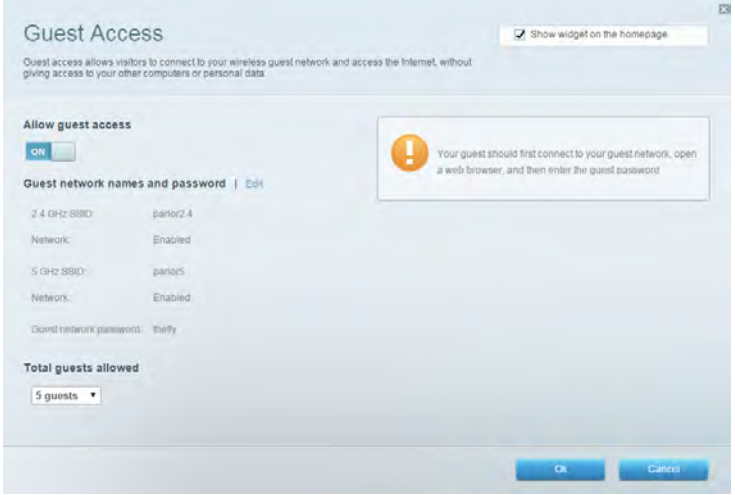

### Родителски контрол

Дава ви възможност да блокирате достъпа до уеб сайтове и да задавате часове за достъп до

#### интернет.

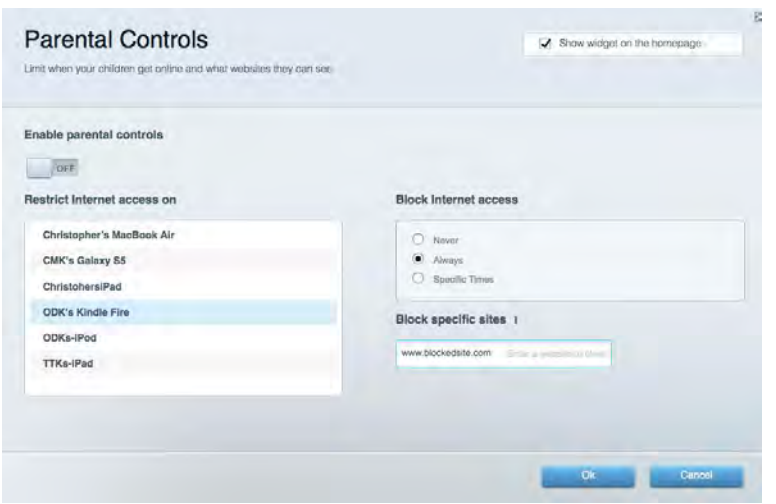

#### Приоритизиране на медии

Дава ви възможност да зададете устройства и приложения с най-висок приоритет в мрежовия трафик.

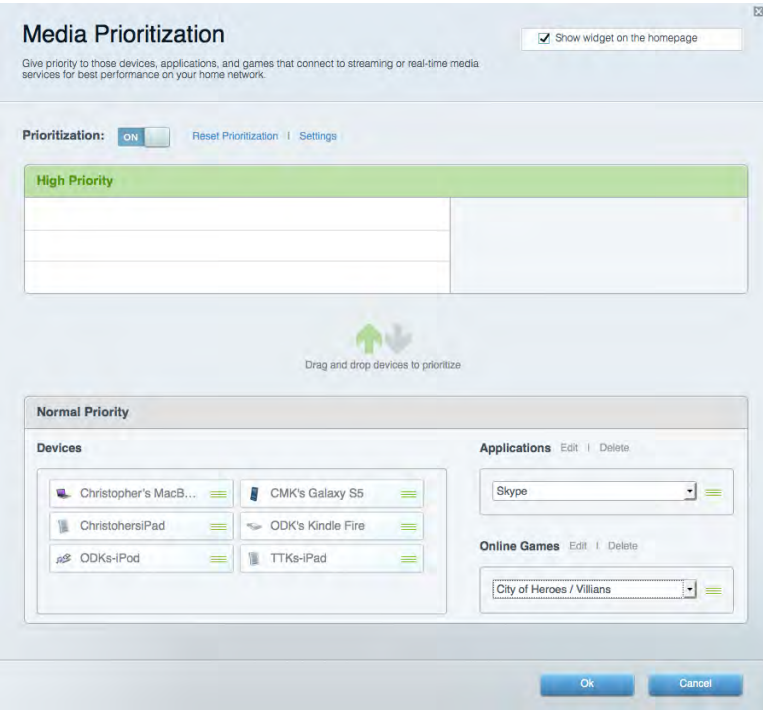

### Тест на скоростта

Дава ви възможност да тествате скоростта на интернет връзката на мрежата.

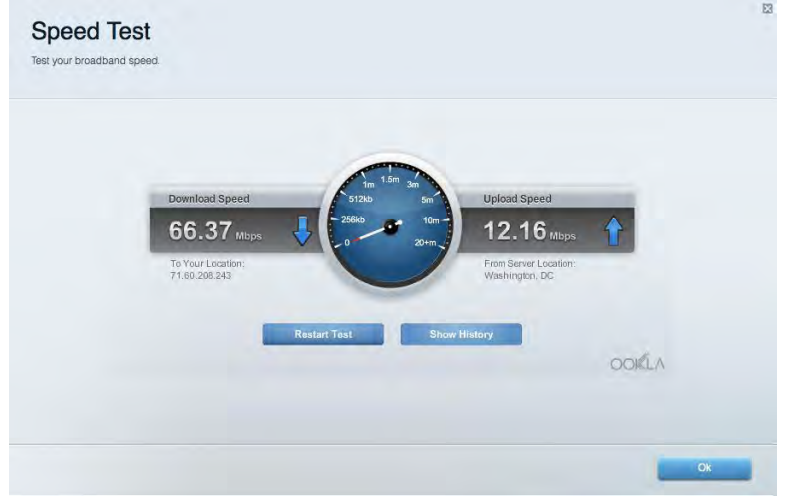

### Външно съхранение

Дава ви възможност да получите достъп до свързано USB устройство (не е включено в комплекта) и да настроите споделянето на файлове, мултимедиен сървър и FTP достъп.

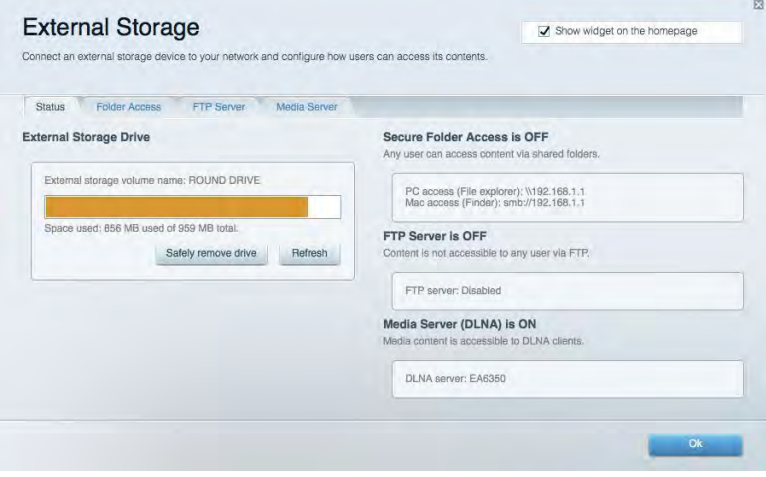

### Свързаност

Дава ви възможност да конфигурирате основните и разширените мрежови настройки.

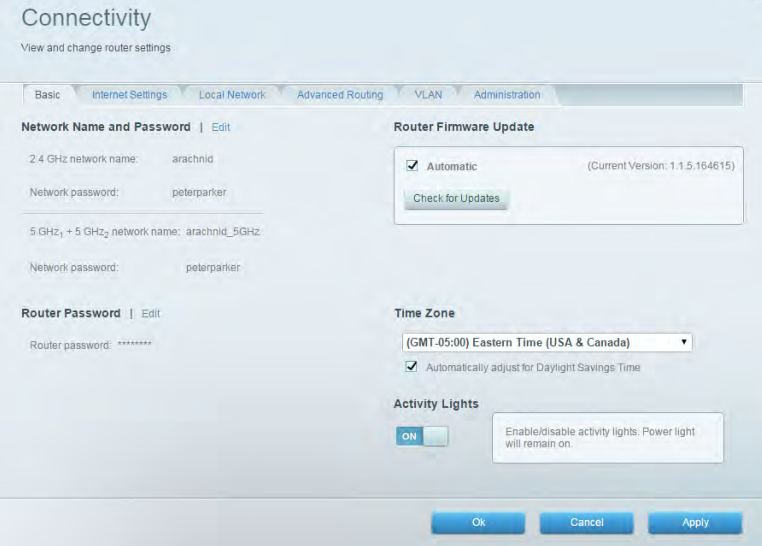

#### Отстраняване на неизправности

Дава ви възможност да правите диагностика на проблеми с рутера и да проверявате състоянието на мрежата.

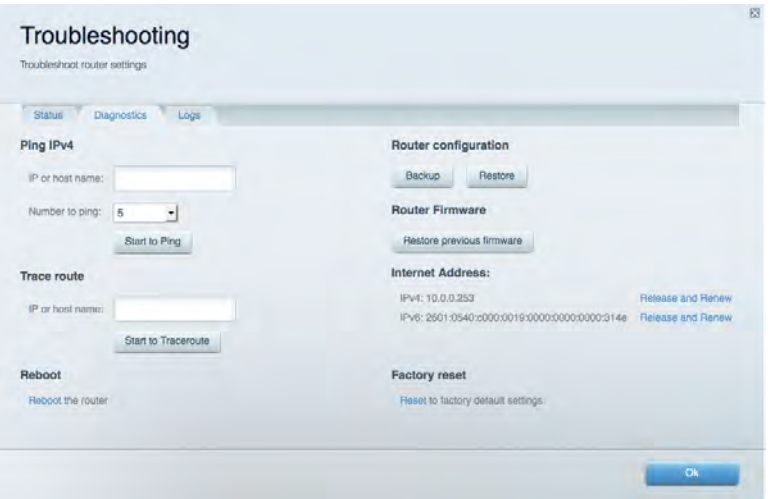

#### Безжична мрежа

Дава ви възможност да конфигурирате безжичната мрежа на рутера. Можете да смените имената на мрежите, режима на защита, паролата, филтрирането по МАС адрес, както и да свързвате устройства с помощта на Wi-Fi Protected Setup™.

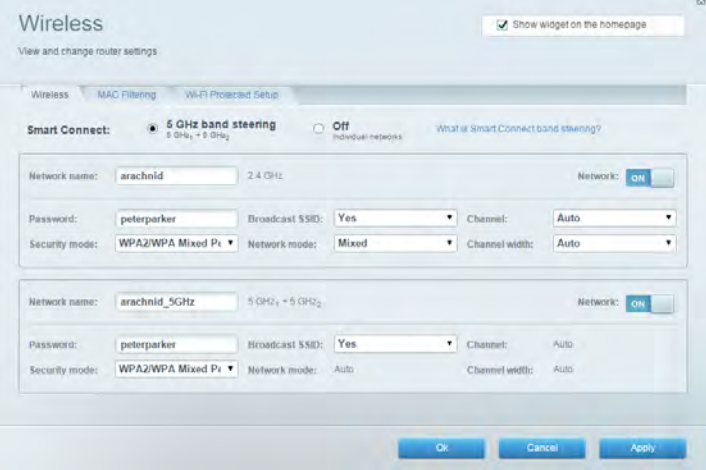

### Защита

Дава ви възможност да конфигурирате безжичната мрежа на рутера. Можете да настроите защитната стена, настройките за VPN, както и да направите персонализирани настройки за приложения и игри.

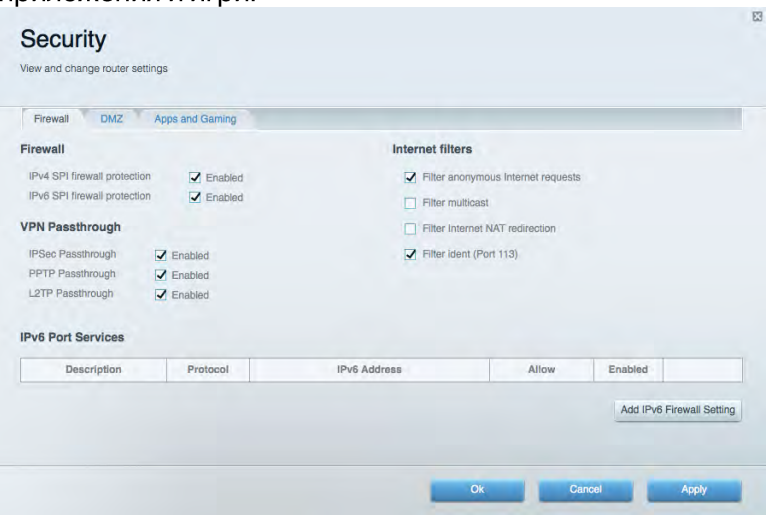

# Отстраняване на неизправности

Още помощ можете да намерите от нашия отдел за обслужване на клиенти, отличаван с награди, на адрес Linksys.com/support/EA9500.

#### Вашият рутер не е настроен успешно

Ako Linksys Smart Wi-Fi не завърши настройката, можете да опитате следното:

Натиснете и задръжте натиснат бутона Reset (Нулиране) на рутера с кламер или карфица, докато светещото лого на Linksys угасне и сините индикатори на MU-MIMO започнат да мигат (около 10 секунди). Инсталирайте рутера отново.

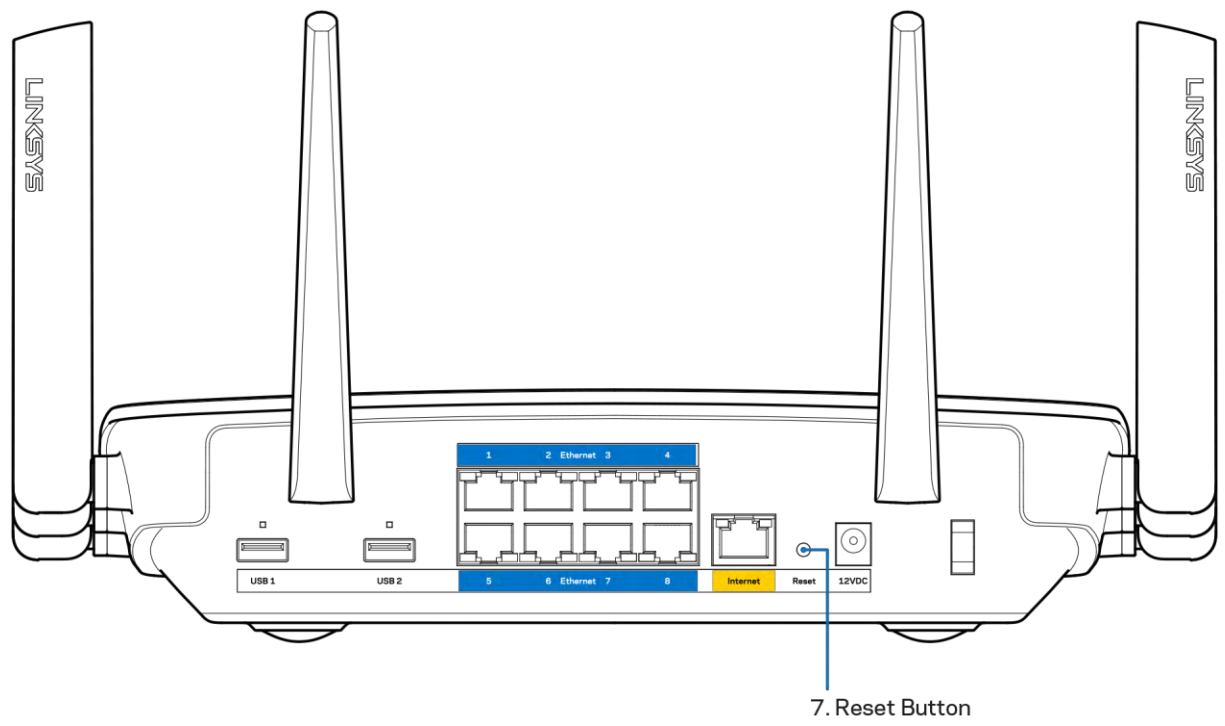

- Временно изключете защитната стена на компютъра си (за помощ вижте инструкциите на софтуера). Инсталирайте рутера отново.
- Ако имате друг компютър, използвайте го, за да инсталирате отново рутера.

### Съобщение Your Internet cable is not plugged in (Вашият интернет кабел не е включен)

Ако получите съобщение Your Internet cable is not plugged in (Вашият интернет кабел не е включен), докато се опитвате да настроите рутера, изпълнете следните стъпки за отстраняване на неизправността.

Уверете се, че Ethernet кабелът или кабелът за Интернет (или кабел, подобен на предоставения заедно с рутера) е свързан стабилно към жълтия Интернет порт от задната страна на рутера и към съответния порт на модема. Този порт за модем е обикновено с обозначение Ethernet.

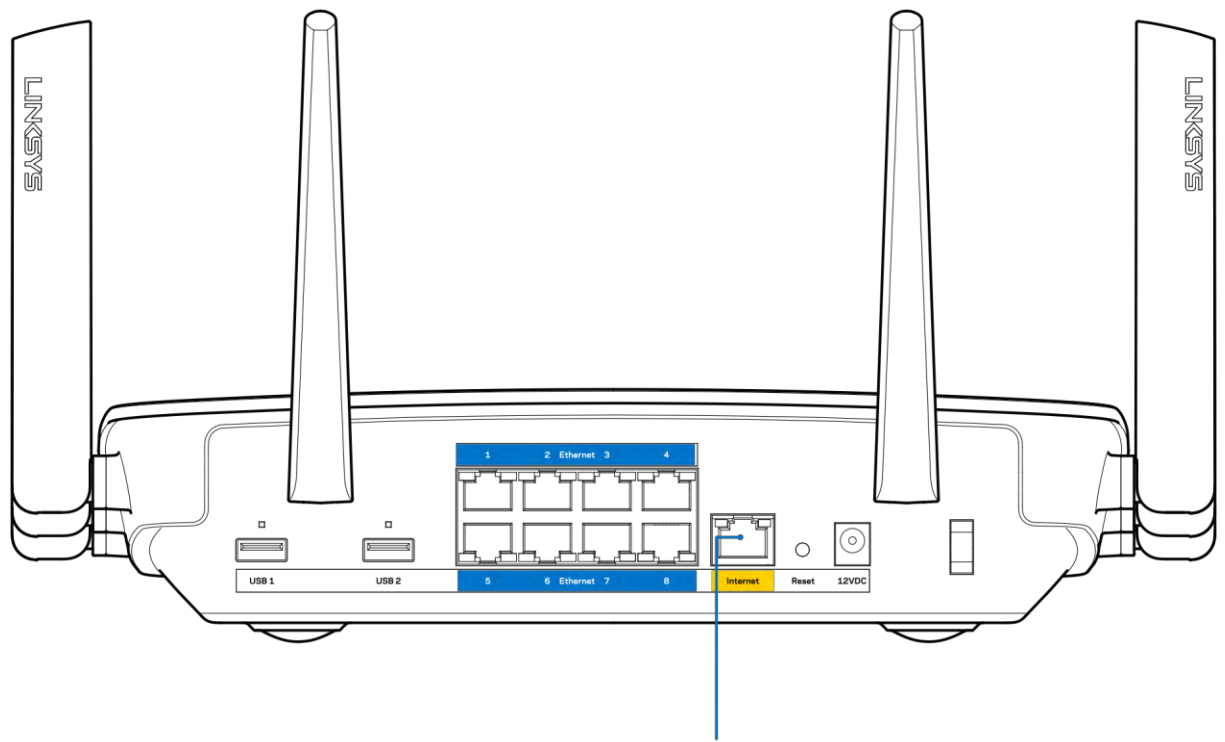

6. Internet Port

Уверете се, че модемът ви е свързан към захранване и включен. Ако има ключ за захранването, уверете се, че е в положение ОN (Вкл.) или I (обратното на O).

Ако използвате кабелен интернет, проверете дали CABLE портът на кабелния модем е свързан към коаксиалния кабел, предоставен от доставчика на Интернет.

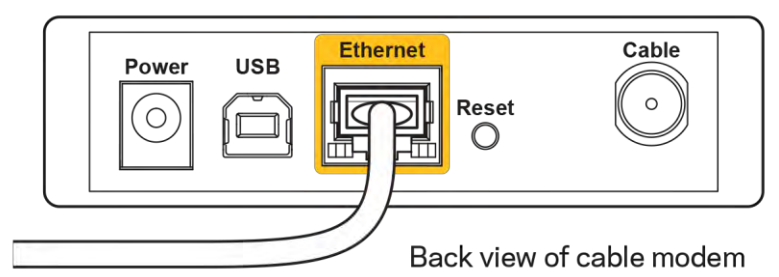

Ако използвате Интернет услуга чрез DSL, уверете се, че DSL телефонната линия е свързана към DSL порта на модема.

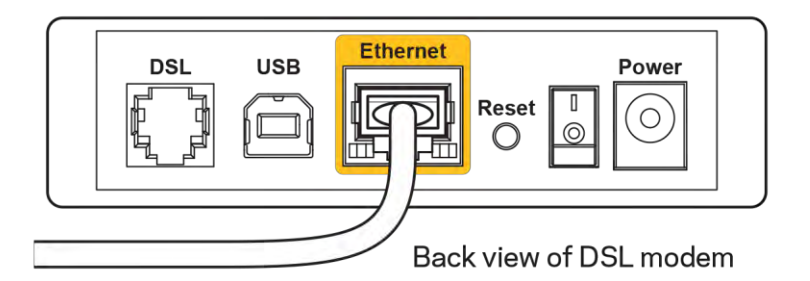

- Ако компютърът ви преди е бил свързан към модем с USB кабел, откачете USB кабела.
- Инсталирайте рутера отново.

## Съобщение Cannot access your router (Не е възможно да се осъществи достъп до Вашия рутер)

За да имате достъп до рутера, трябва да бъдете свързани към собствената си мрежа. Ако в момента имате безжичен достъп до интернет, проблемът може би е, че случайно сте се свързали с друга безжична мрежа.

За да решите проблема при компютри под Windows, направете следното:

- 1. Кликнете върху иконата за безжична връзка в системната област на работния плот на Windows. Ще се покаже списък с наличните безжични мрежи.
- 2. Кликнете върху името на вашата мрежа. Кликнете върху Connect (Свързване). В дадения по-долу пример компютърът е свързан с друга безжична мрежа с името wraith 5GHz. Името на безжичната мрежа на рутера Linksys EA9500, Damaged Beez2.4 в този пример е показано като избрано.

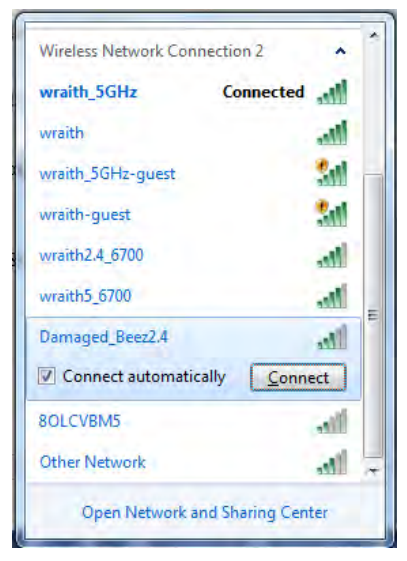

3. Ако бъдете помолени да въведете мрежов ключ, въведете паролата си в полето за ключа за мрежова сигурност). Кликнете върху ОК.

4. Компютърът се свързва с мрежата и вече трябва да имате достъп до рутера.

\*В зависимост от версията на Windows може да има различия в текста или в иконите, посочени в тези стъпки.

За да решите проблема при компютри Мас, направете следното:

- 1. Кликнете върху иконата Wi-Fi в лентата с менюто в горната част на екрана. Ще се покаже списък с безжични мрежи. Linksys Smart Wi-Fi е задал автоматично име на вашата безжична мрежа.
- 2. В дадения по-долу пример компютърът е свързан с друга безжична мрежа с името wraith\_5GHz. Името на безжичната мрежа на рутера Linksys EA9500, Damaged\_Beez2.4 в този пример е показано като избрано.

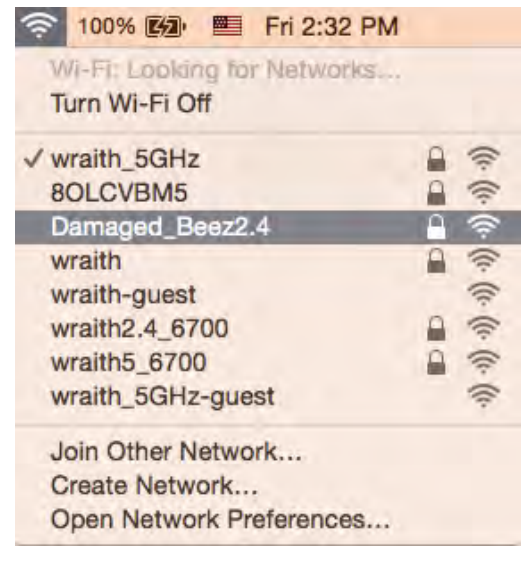

- 3. Кликнете върху името на безжичната мрежа на рутера Linksys EA9500 (Damaged Beez2.4 в примера).
- 4. Въведете паролата за безжичната мрежа (Защитен ключ) в полето Password (Парола). Кликнете върху ОК.

### След настройката

#### Изглежда няма Интернет

Ако има трудности при комуникацията на Интернет с рутера, проблемът може да се покаже като съобщение "Cannot find [Internet address]" (Не може да бъде намерен [Интернет адрес]) в уеб браузъра. Ако знаете, че Интернет адресът е правилен и ако сте изпробвали да се свържете с няколко валидни Интернет адреса със същия резултат, съобщението може да означава, че има проблем с доставчика на Интернет или с модема, който комуникира с рутера.

Опитайте следното:

- Уверете се, че мрежовите и захранващите кабели са добре свързани.
- Уверете се, че електрическият контакт, към който е свързан рутерът, осигурява захранване.
- Рестартирайте рутера.
- Свържете се с доставчика на Интернет и попитайте дали няма проблеми във вашата зона.

Най-често използваният метод за отстраняване на неизправностите на рутера е да го изключите и да го включите отново. Тогава рутерът може да презареди персонализираните си настройки, а другите устройства (например модемът) ще могат да открият отново рутера и да комуникират с него. Този процес се нарича рестартиране.

За да рестартирате рутера от захранващия кабел, направете следното:

- 1. Изключете захранващия кабел от рутера и от модема.
- 2. Изчакайте 10 секунди и свържете отново захранващия кабел към модема. Уверете се, че по него тече ток.
- 3. Изчакайте индикаторът за онлайн дейност на модема да спре да мига (около две минути). Свържете отново захранващия кабел към рутера.
- 4. Изчакайте, докато логото на Linksys светне. Изчакайте две минути, преди да се опитате да се свържете към Интернет от някой компютър.

За да рестартирате рутера посредством Linksys Smart Wi-Fi, направете следното:

- 1. Влезте в Linksys Smart Wi-Fi. (Вижте "Как да се свържете към Linksys Smart Wi-Fi" на стр.  $9)$
- 2. B Router Settings (Настройки на рутера) кликнете върху Troubleshooting (Отстраняване на неизправности).
- 3. Кликнете върху раздела Diagnostics (Диагностика).
- 4. В Reboot (Рестартиране) кликнете върху Reboot (Рестартиране).

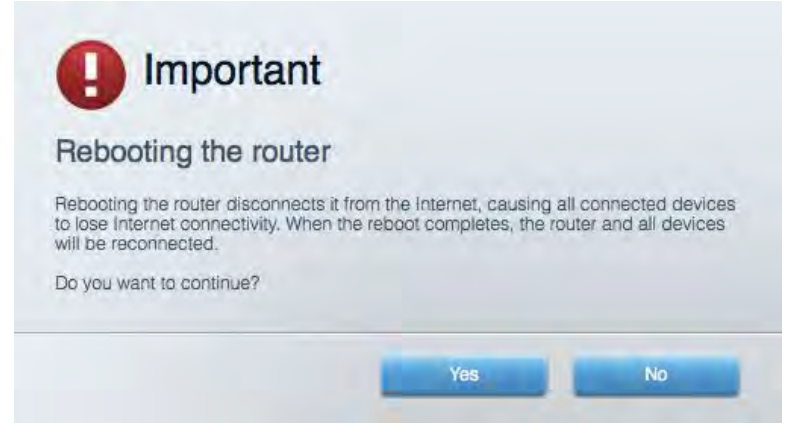

5. Кликнете върху Yes (Да). Рутерът ще се рестартира. Докато рутерът се рестартира, всички свързани устройства ще загубят Интернет връзката си, и ще се свържат отново автоматично, когато той е готов.

#### Linksys Smart Wi-Fi не се отваря в уеб браузъра

Най-новите версии на Google Chrome<sup>™</sup>, Firefox®, Safari® (за Мас® и iPad®), Microsoft Edge и Internet Explorer® версия 8 и по-нови работят с Linksys Smart Wi-Fi

# Спецификации

### Linksys EA9500

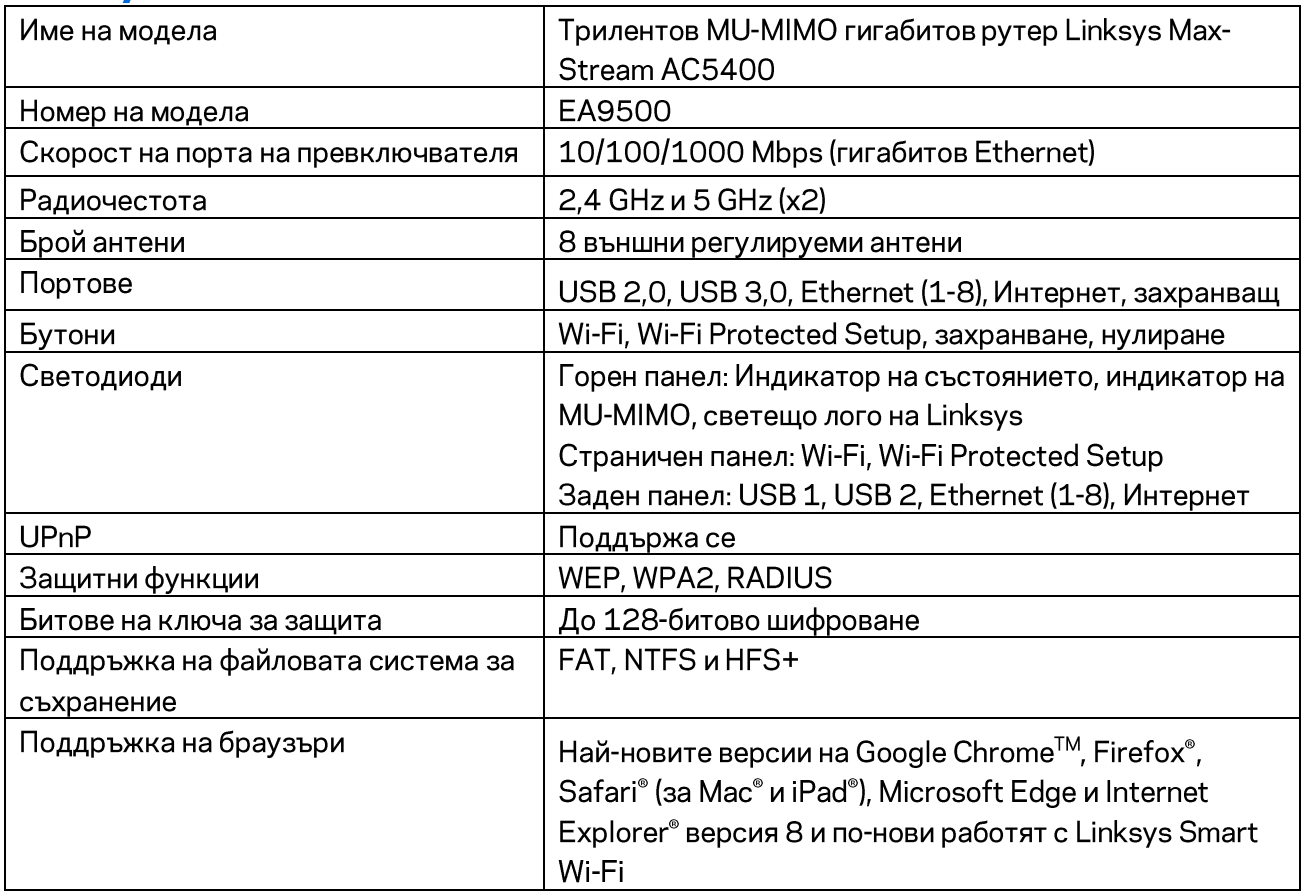

### Данни за околната среда

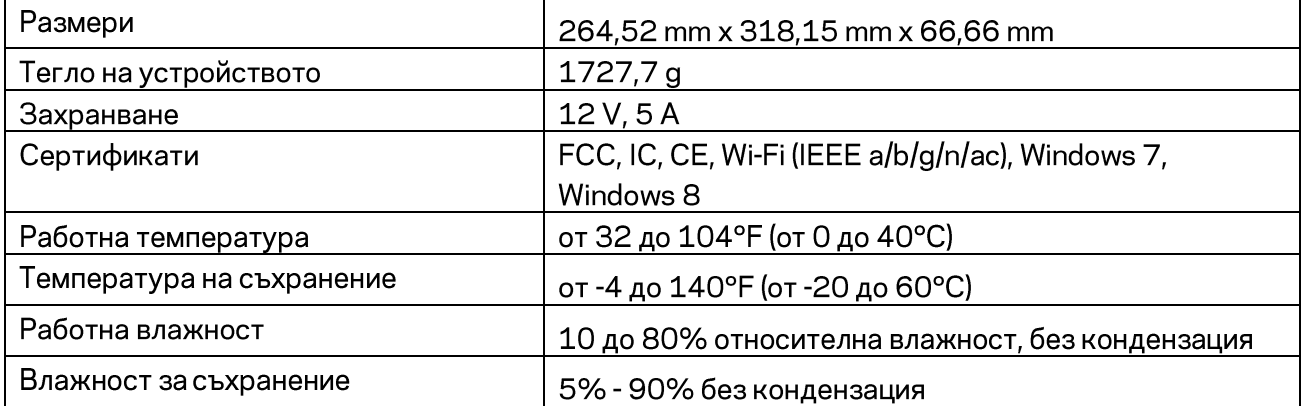

#### Забележки:

За информация относно нормативната уредба, гаранцията и безопасността, вижте компактдиска, доставен с вашия рутер, или отидете на адрес Linksys.com/support/EA9500.

Спецификациите подлежат на промяна без предизвестие.

\* Максималните работни показатели са извлечени от спецификациите на Стандарт 802.11 на IEEE. Действителните работни показатели може да са различни, включително по-нисък капацитет за работа в безжична мрежа, пропускателна способност за данни, диапазон и покритие. Ефективността зависи от много фактори, условия и променливи, включително разстоянието от точката на достъп, обема на мрежовия трафик, строителните материали и конструкцията, използваната операционна система, използвания комплект продукти за безжичен достъп, смущенията и други неблагоприятни условия.

BELKIN, LINKSYS и много имена на продукти и лога са търговски марки на групата дружества Belkin. Упоменатите търговски марки на трети страни са собственост на съответните им притежатели. Лицензите и бележките относно софтуера от трети страни, използван с този продукт, можете да видите тук: http://support.linksys.com/en-us/license. Моля, свържете се с http://support.linksys.com/en-us/gplcodecenter за въпроси или за заявки за GPL отворен код.

© 2015 Belkin Systems, Inc. и/или нейните филиали. Всички права запазени.

LNKPG-00249 версия В00

# **LINKSYS**

Uživatelská příručka TŘÍPÁSMOVÝ ROUTER MAX-STREAM™ **AC5400 Wi-Fi** 

**Model # EA9500** 

# Obsah

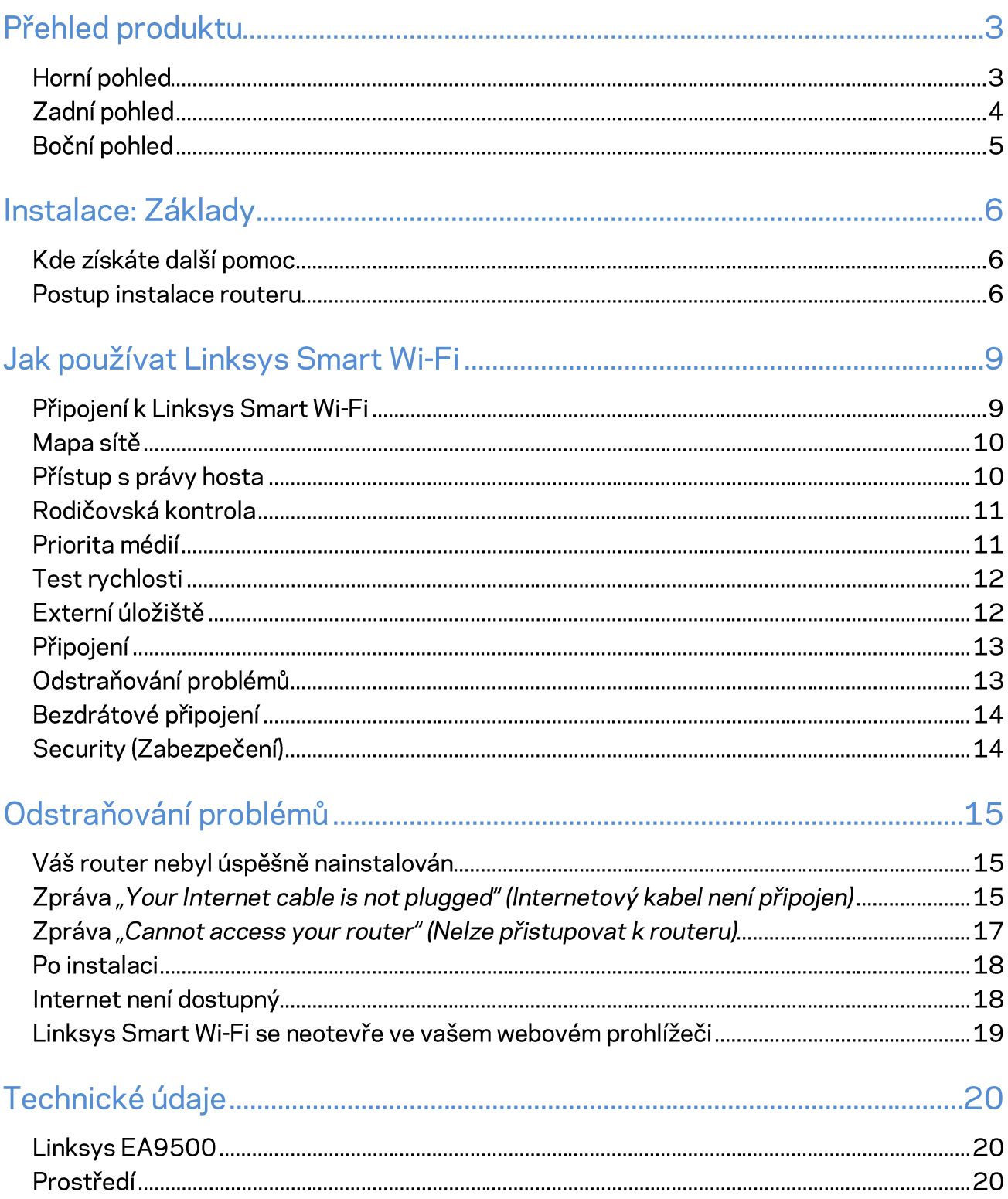

# Přehled produktu

## Horní pohled

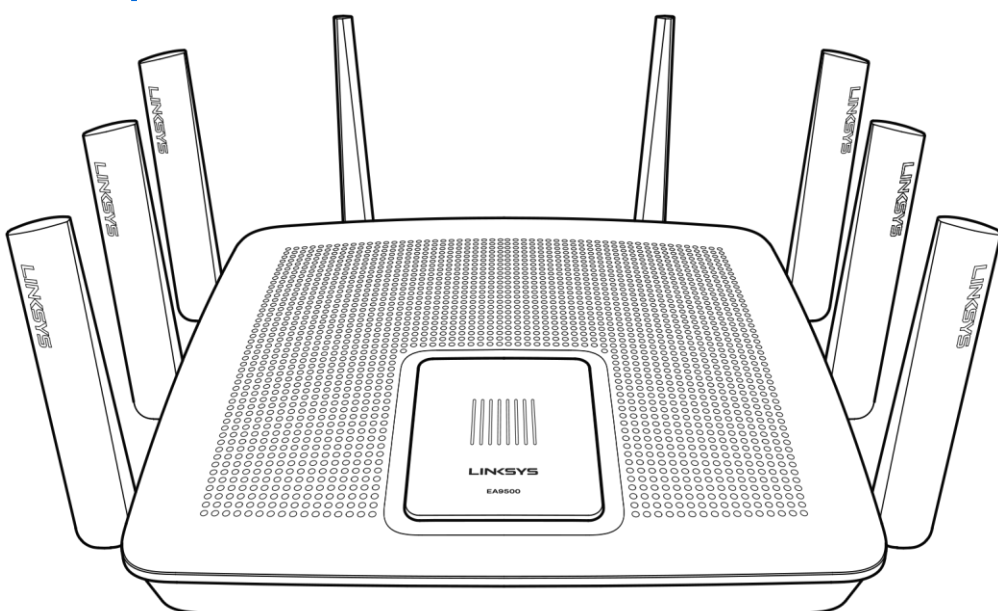

#### Indikátor stavu baterie

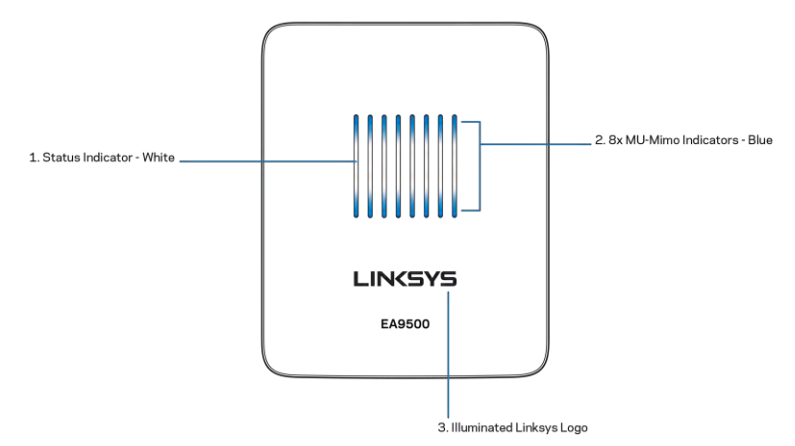

Indikátor stavu - bílá (1)-Při spouštění routeru svítí nepřerušovaně. Za provozu routeru bliká, pokud dojde k chybě připojení k internetu. Nesvítí, pokud je Wi-Fi vypnuté.

Indikátory MU-MIMO\* - modrá (2)-Páry indikátorů (horní a spojení stavový indikátor) blikají v postupném pořadí (zleva doprava) při spouštění routeru. Při aktualizaci firmwaru se postupně rozsvěcují a zůstávají svítit. Páry indikátorů za provozu routeru indikují připojená zařízení MU-MIMO.

\*Funkce MU-MIMO může vyžadovat aktualizaci softwaru/firmwaru dostupnou na linksys.com/support/ea9500.

Osvětlené logo Linksys - indikuje, že je router napájený a v provozu.

## Zadní pohled

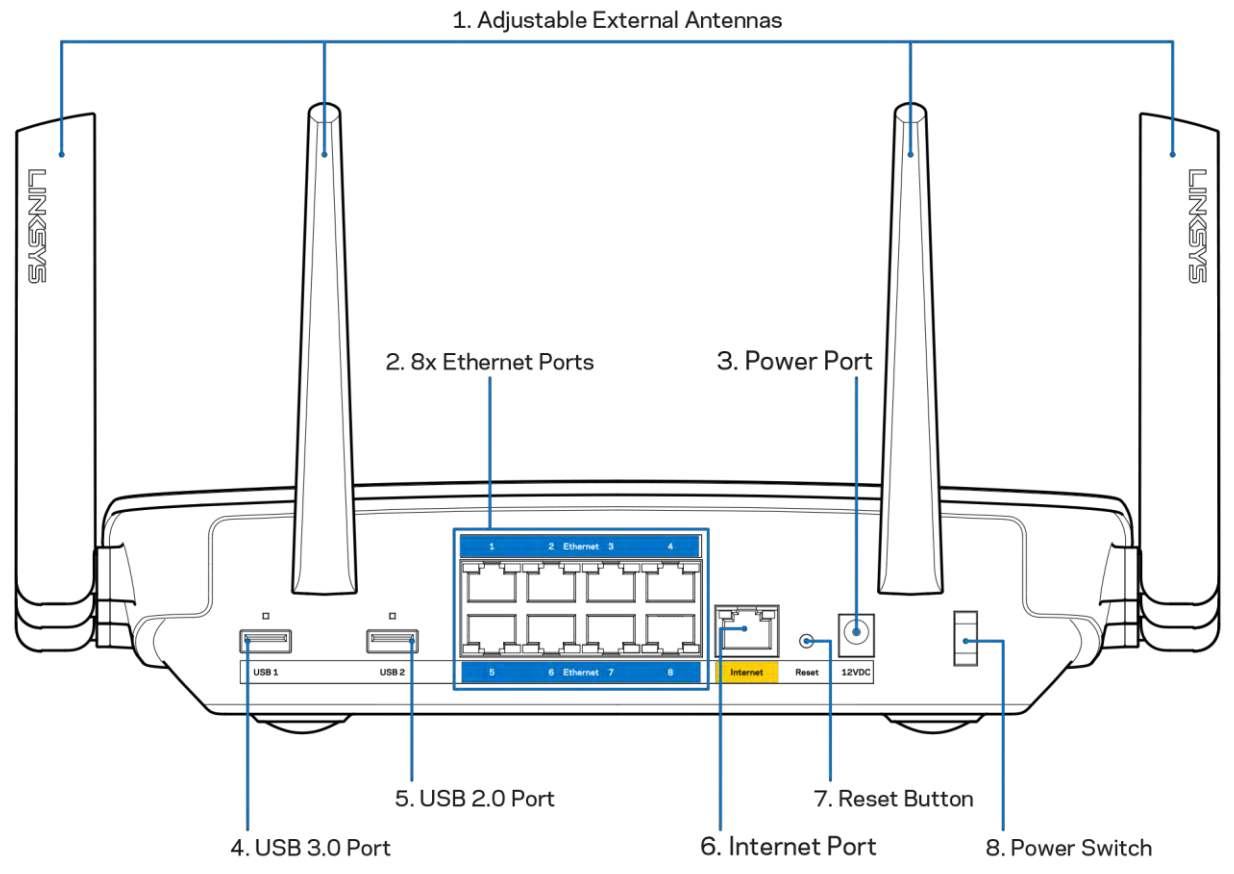

Nastavitelné antény(1) - nejlepšího výkonu dosáhnete, když antény natočíte vertikálně v úhlu 90°.

Ethernetové porty (2) - ethernetové (síťové) kabely připojte k těmto modrým gigabitovým portům (10/100/1000) a ke kabelovým zařízením v síti.

Poznámka - nejlepšího výkonu dosáhnete, pokud do ethernetových portů zapojíte kabely CAT5e nebo vyšší kategorie.

Port napájení (3) - připojte dodaný napájecí adaptér.

Port USB 3.0 (4) - připojte a sdílejte jednotky USB v lokální síti nebo na internetu.

Port USB 2.0 (5) - připojte a sdílejte jednotky USB v lokální síti nebo na internetu.

Internetový port (6) - ethernetový kabel připojte k tomuto žlutému gigabitovému portu (10/100/1000) a k modemu širokopásmového kabelového internetu/DSL nebo modemu optického internetového připojení.

Poznámka - nejlepšího výkonu dosáhnete, pokud do ethernetových portů zapojíte kabely CAT5e nebo vyšší kategorie.

Resetovací tlačítko (7) - Stiskněte a podržte, dokud osvětlené logo Linksys nezhasne a modré indikátory MU-MIMO nezačnou blikat, aby se router resetoval na výchozí tovární nastavení. Tovární nastavení můžete obnovit také pomocí Linksys Smart Wi-Fi přes internet nebo mobilní aplikaci.

Vypínač (8) - stisknutím | (zap.) zapnete router.

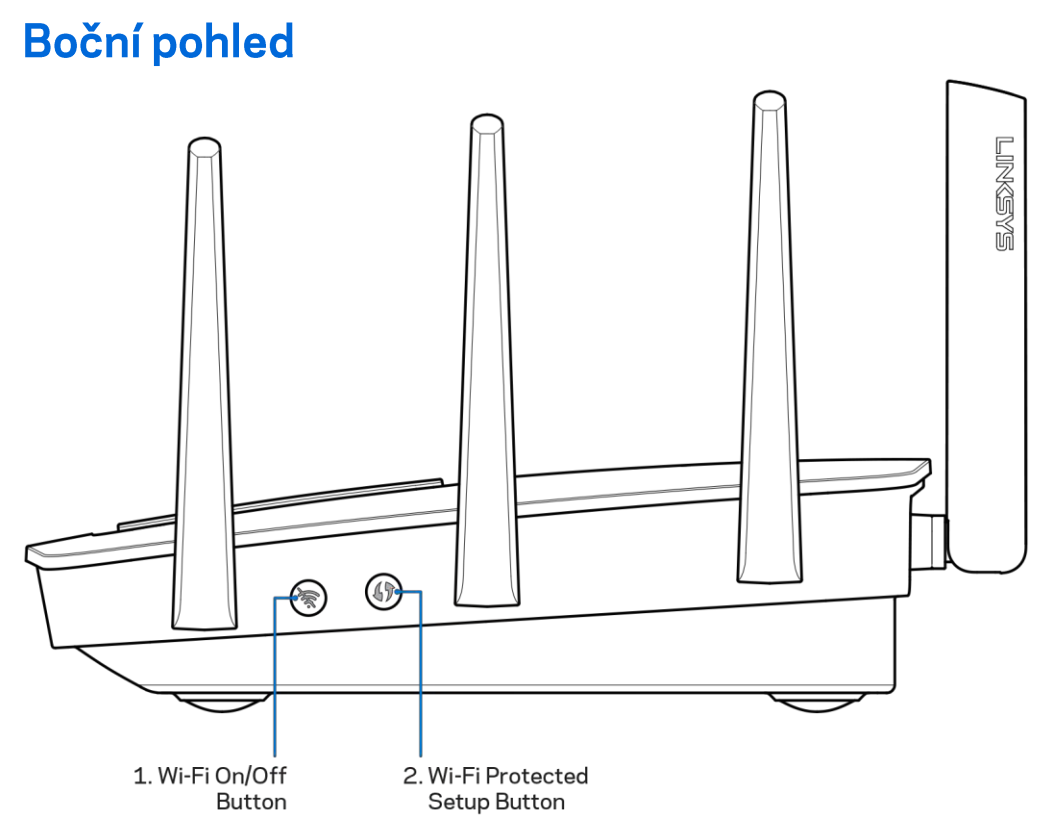

Tlačítko Wi-Fi (1) - stisknutím vypnete bezdrátové sítě (indikátor se rozsvítí). Dalším stisknutím zapnete bezdrátové sítě (indikátor zhasne).

Tlačítko Wi-Fi Protected Setup™(2) - stisknutím tlačítka můžete snadno nakonfigurovat zabezpečení bezdrátové sítě pro síťová zařízení s aktivovanou funkcí Wi-Fi Protected Setup.

# Instalace: Základy

### Kde získáte další pomoc

Kromě této uživatelské příručky najdete nápovědu na těchto místech:

- Linksys.com/support/EA9500 (dokumentace, soubory ke stažení, časté dotazy, technická podpora, živý chat, fóra)
- Nápověda k Linksys Smart Wi-Fi (připojte se k Linksys Smart Wi-Fi, klepněte na Help (Nápověda) nahoře na obrazovce)

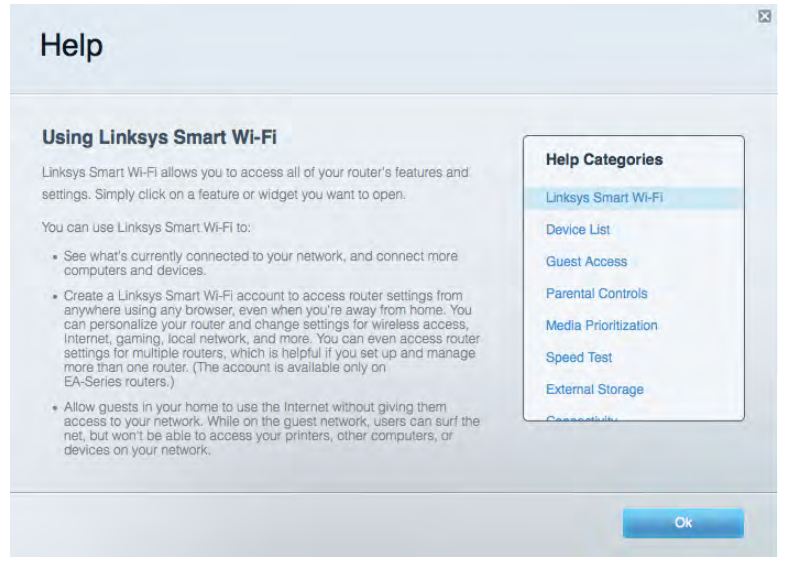

Poznámka - licence a informace pro software třetích stran použitý v tomto produktu jsou k dispozici na stránce http://support.linksys.com/en-us/license. V případě dotazů a žádostí o zdrojový kód pod licencí GPL se obraťte na http://support.linksys.com/en-us/gplcodecenter.

### Postup instalace routeru

- 1. Pokud nahrazujete stávající router, nejprve jej odpojte.
- 2. Natočte antény nahoru a zapojte router ke zdroji napájení. Stiskněte vypínač do pozice | (zap.).
- 3. Připojte internetový kabel z modemu do žlutého internetového portu na routeru. Vyčkejte, dokud se nerozsvítí osvětlené logo Linksys.
- 4. Připojte se k bezdrátové síti s názvem zobrazeným v Úvodní příručce, která byla dodána s vaším routerem. (Název sítě a heslo můžete později změnit.) Zvolte možnost automatického připojování k této síti v budoucnu. Pokud potřebujete pomoc s připojením k síti, podívejte se do dokumentace k zařízení na disku CD.

Poznámka: Přístup k internetu nebude k dispozici, dokud nedokončíte nastavení routeru.

5. Otevřete webový prohlížeč, abyste mohli spustit pokyny k instalaci bezdrátového routeru Linksys Smart. Pokud pokyny neuvidíte, zadejte do adresního řádku http://LinksysSmartWiFi.com

Na konci instalace postupujte podle pokynů na obrazovce a vytvořte si účet Linksys Smart Wi-Fi. Pomocí Linksys Smart Wi-Fi nakonfigurujte router z libovolného počítače s internetovým připojením.

Správa nastavení routeru:

- Změna názvu a hesla routeru  $\bullet$
- Nastavení přístupu hosta  $\bullet$
- Konfigurace rodičovské kontroly  $\bullet$
- Připojení zařízení k vaší síti  $\bullet$
- Testování rychlosti připojení k internetu  $\bullet$

Poznámka: V rámci nastavování účtu Linksys Smart Wi-Fi obdržíte ověřovací e-mail. V domácí síti klepněte na odkaz v e-mailu, abyste router propojili s účtem Linksys Smart Wi-Fi.

Tip - vytiskněte si tuto stránku a zaznamenejte si nastavení routeru a účtu do tabulky níže jako referenci. Uložte si poznámky na bezpečné místo.

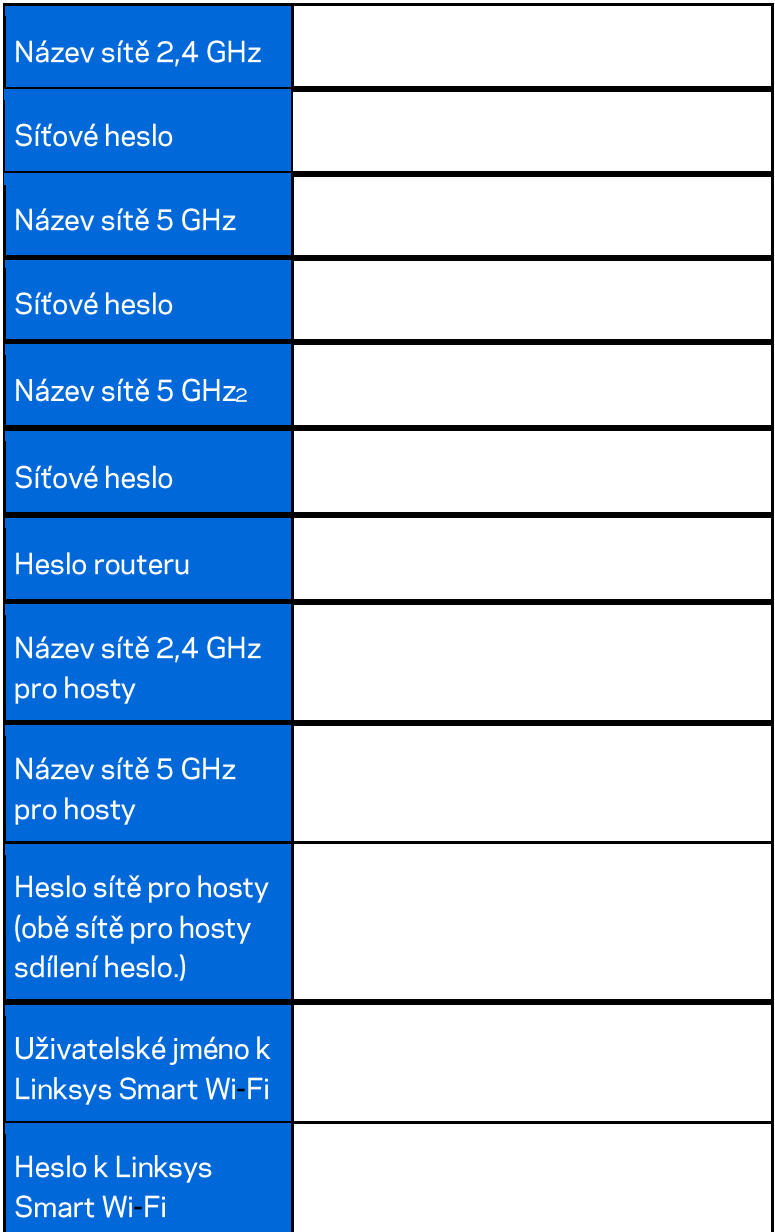

# Jak používat Linksys Smart Wi-Fi

Router můžete nakonfigurovat z libovolného místa pomocí Linksys Smart Wi-Fi, ale můžete jej nakonfigurovat také přímo z domácí sítě. Linksys Smart Wi-Fi může být k dispozici také pro vaše mobilní zařízení. Další informace najdete v obchodě s aplikacemi ke svému zařízení.

### Připojení k Linksys Smart Wi-Fi

Připojení k Linksys Smart Wi-Fi:

- 1. Otevřete webový prohlížeč v počítači.
- 2. Přejděte na stránku http://LinksysSmartWiFi.com a přihlaste se ke svému účtu.

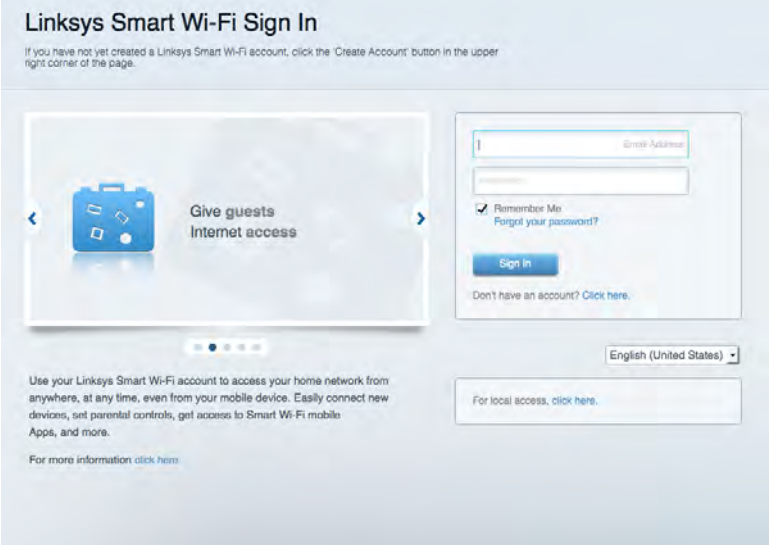

Pokud si nedokážete vybavit heslo, klepněte na Forgot your password? (Zapomněli jste heslo?) a obnovte si heslo podle pokynů na obrazovce.

### **Mapa sítě**

Můžete prohlížet a spravovat veškerá síťová zařízení připojená k routeru. Můžete sledovat zařízení v hlavní síti i v síti pro hosty, a zobrazit informace o každém zařízení.

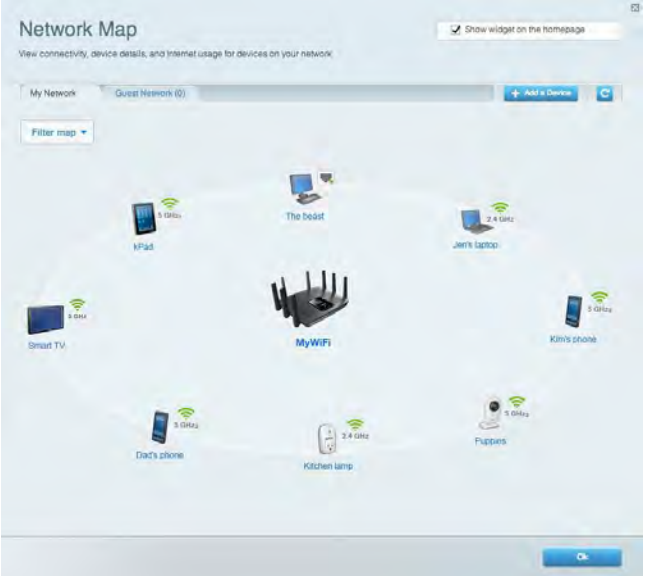

### Přístup s právy hosta

Umožňuje konfigurovat a sledovat síť, kterou mohou využívat hosté, aniž by měli přístup ke všem síťovým zdrojům.

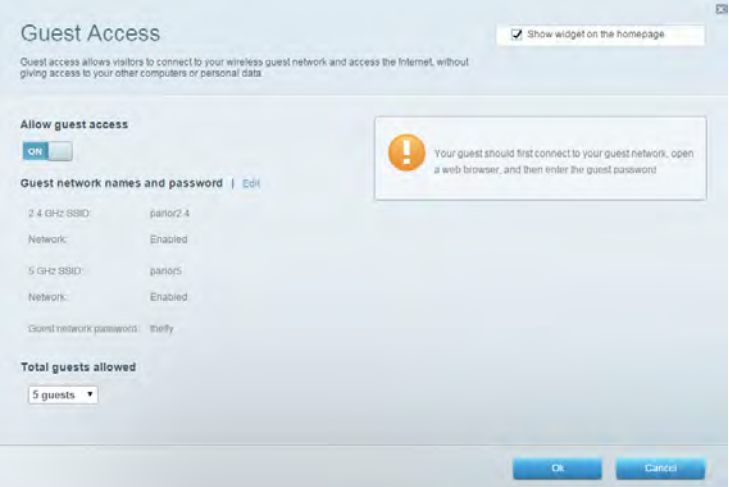

### Rodičovská kontrola

Umožňuje blokovat webové stránky a omezit dobu přístupu k internetu.

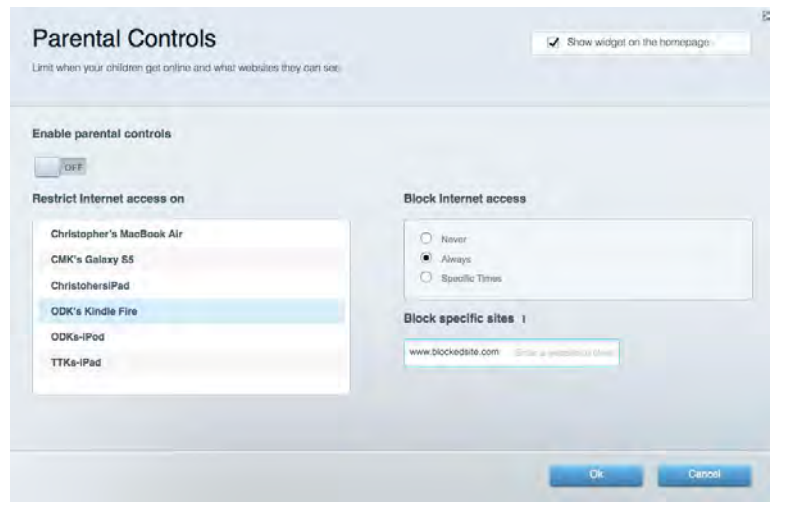

### Priorita médií

Umožňuje nastavit, která zařízení a aplikace mají nejvyšší prioritu pro váš síťový provoz.

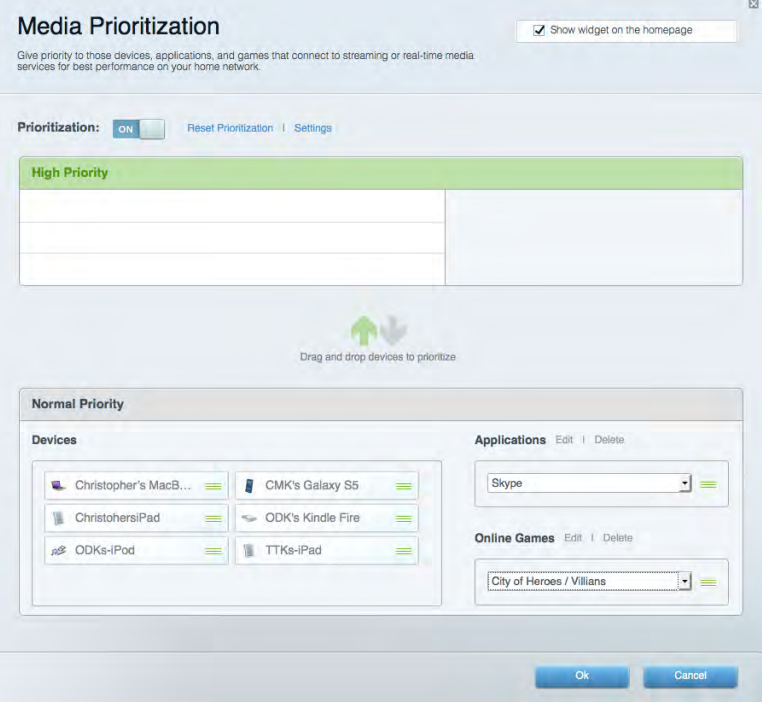

## Test rychlosti

Umožňuje otestovat rychlost internetového připojení vaší sítě.

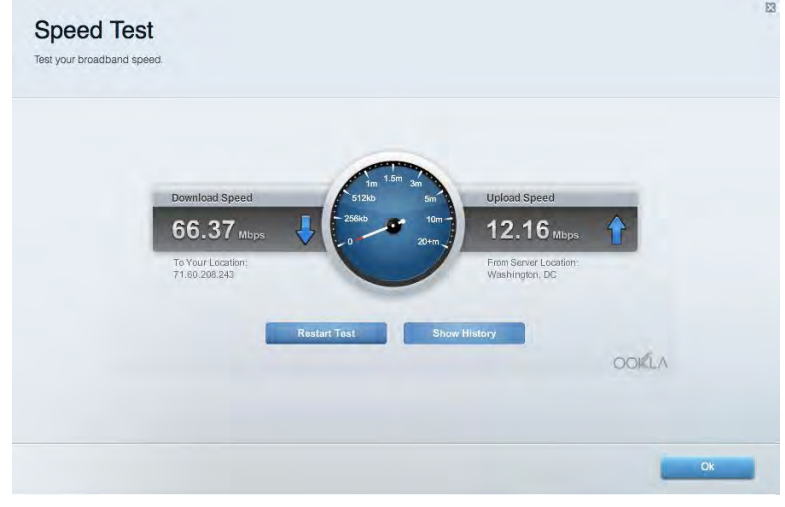

### Externí úložiště

Umožňuje přistupovat k připojeným jednotkám USB a nastavovat sdílení souborů, mediální servery a přístup FTP.

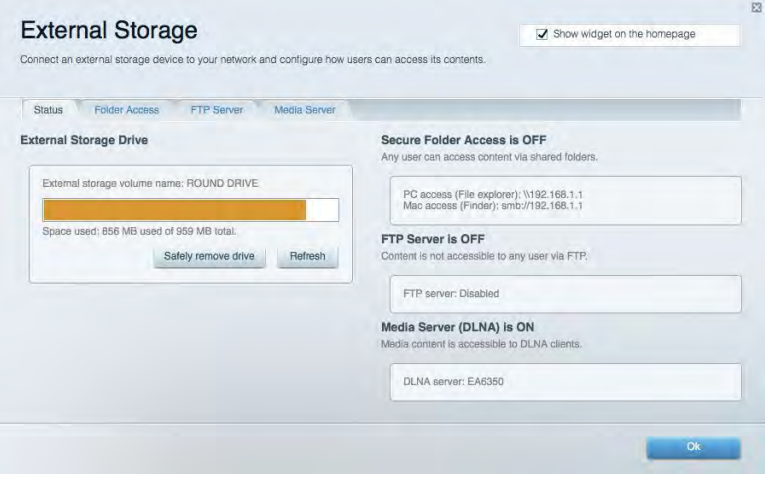

## Připojení

Umožňuje konfigurovat základní a rozšířená síťová nastavení.

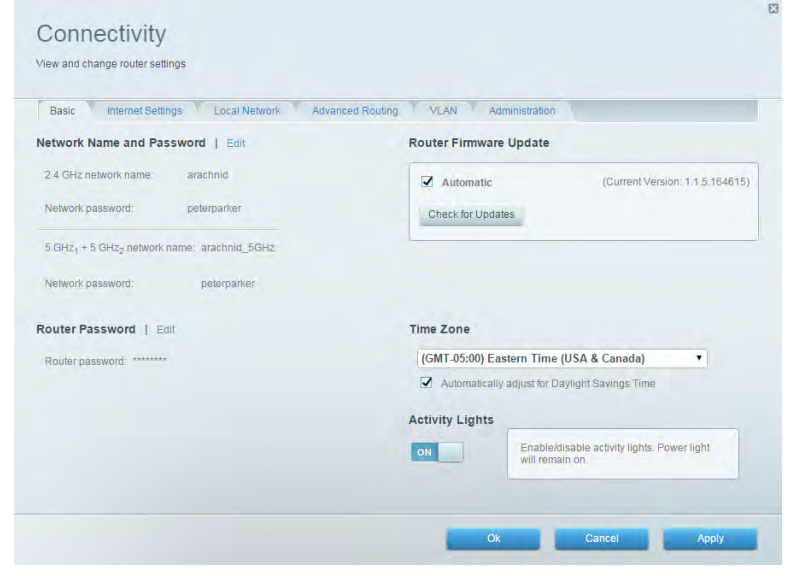

### Odstraňování problémů

Umožňuje diagnostikovat problémy s routerem a kontrolovat stav sítě.

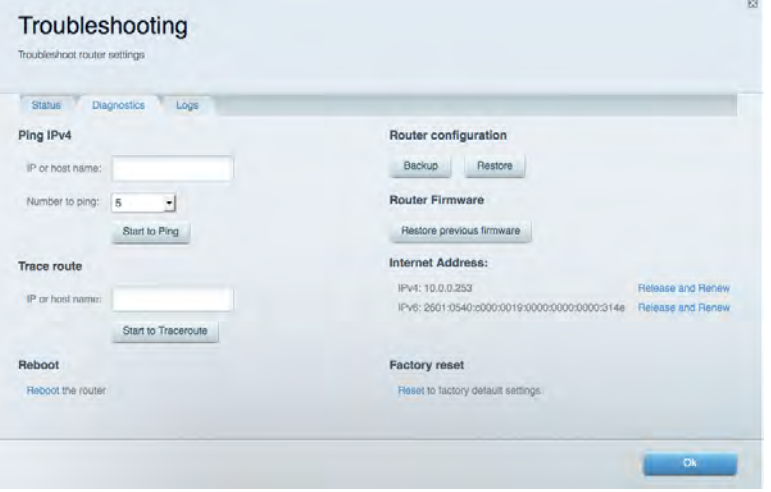

### Bezdrátové připojení

Umožňuje konfigurovat bezdrátovou síť routeru. Můžete změnit názvy sítě, režim zabezpečení, filtrování adres MAC a připojovat zařízení s použitím funkce Wi-Fi Protected Setup<sup>™</sup>.

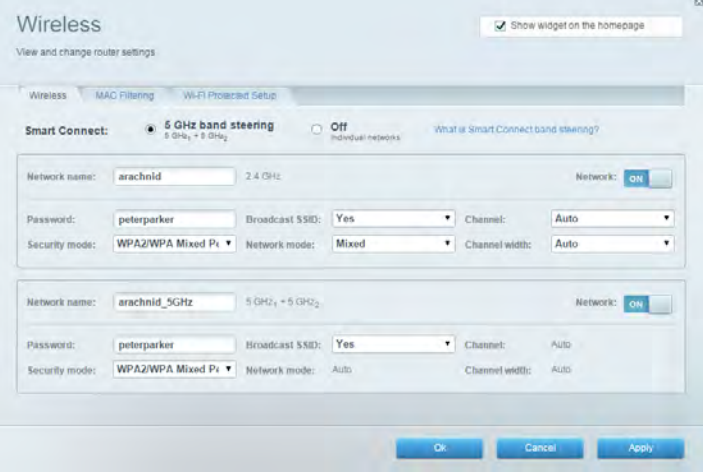

### **Security (Zabezpečení)**

Umožňuje konfigurovat bezdrátové zabezpečení routeru. Můžete nainstalovat firewall, nastavit VPN a vytvářet vlastní nastavení pro aplikace a hry.

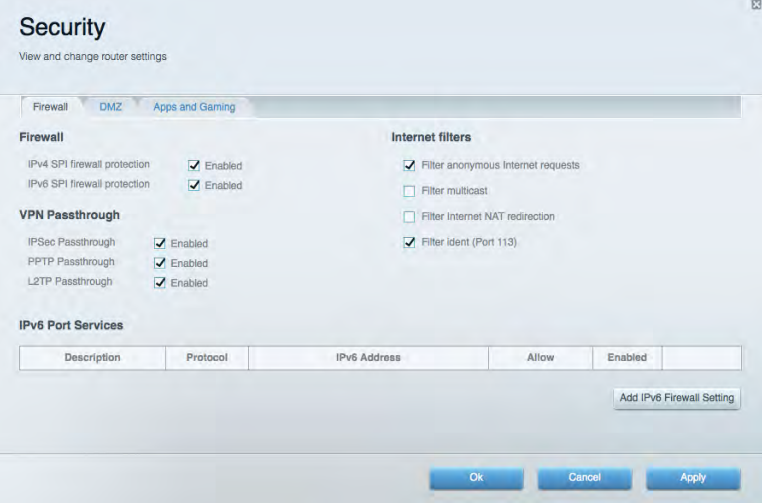

# Odstraňování problémů

Další nápovědu najdete v naší oceňované zákaznické podpoře na Linksys.com/support/EA9500.

### Váš router nebyl úspěšně nainstalován

Pokud Linksys Smart Wi-Fi nedokončí instalaci, můžete zkusit následující:

 $\bullet$ Stiskněte a podržte resetovací tlačítko na routeru sponkou na papír nebo špendlíkem, dokud osvětlené logo Linksys nezhasne a modré indikátory MU-MIMO nepřestanou blikat (přibližně 10 sekund). Nainstalujte router znovu.

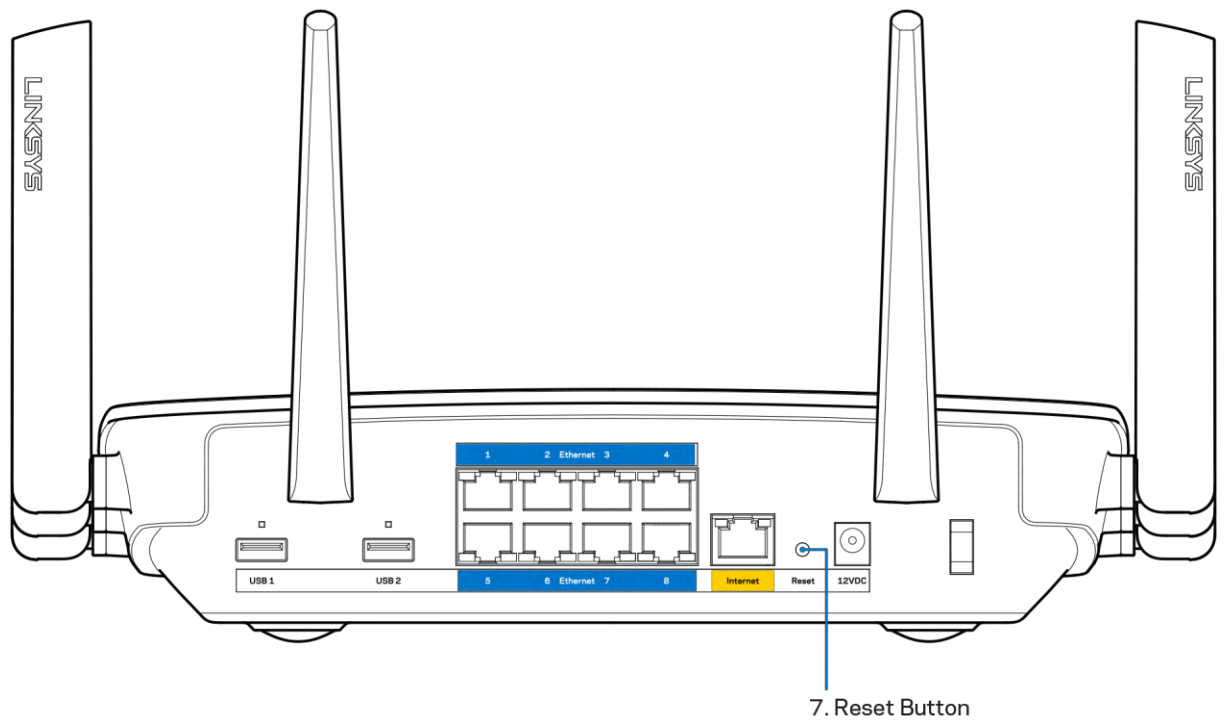

- Deaktivujte dočasně bránu firewall počítače (nápovědu najdete v pokynech k bezpečnostnímu softwaru). Nainstalujte router znovu.
- Pokud máte jiný počítač, použijte jej a nainstalujte router znovu.

## Zpráva "Your Internet cable is not plugged" (Internetový kabel není připojen)

Pokud se při nastavování routeru zobrazí zpráva "Internetový kabel není připojen", postupujte podle těchto pokynů.

Zkontrolujte, zda je ethernetový nebo internetový kabel (nebo kabel dodaný s routerem) pevně  $\bullet$ připojen ke žlutému internetovému portu na zadní straně routeru a kesprávnému portu modemu. Tento port je na modemu obvykle označený jako Ethernet.

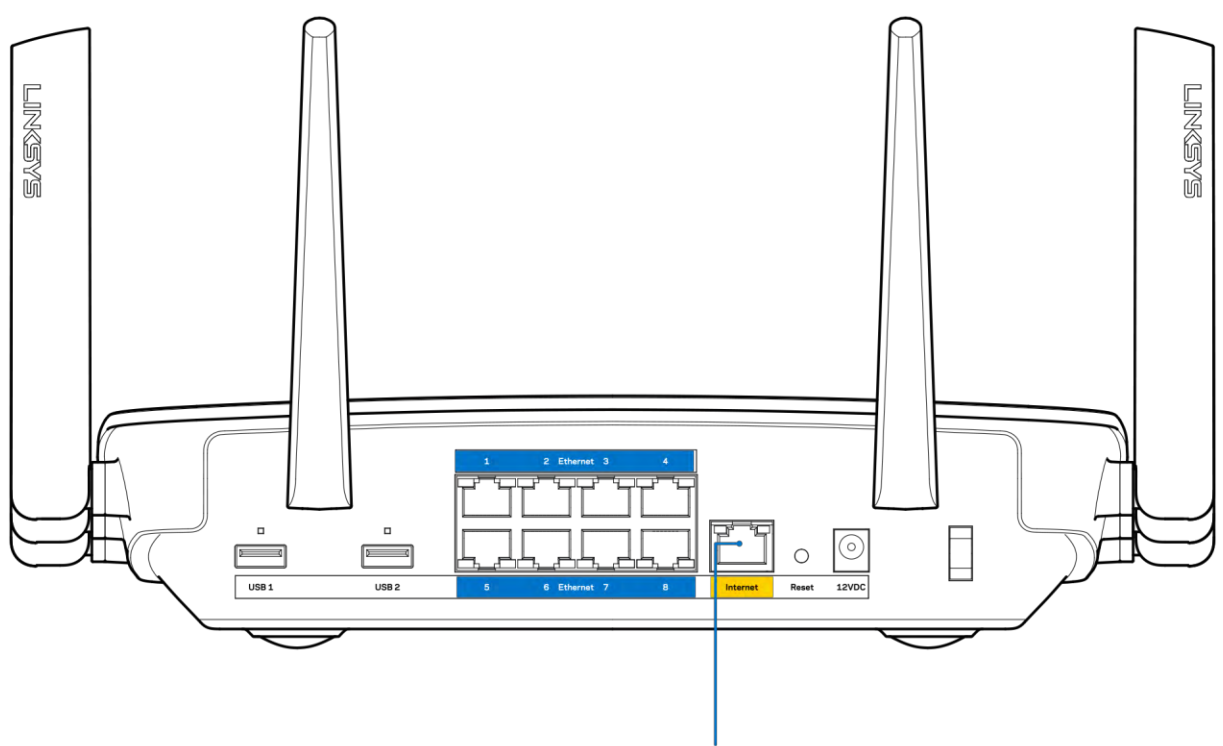

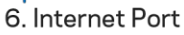

Zkontrolujte, zda je modem připojený k napájení a zda je zapnutý. Pokud má vypínač, zkontrolujte, že je nastavený v pozici ON (zap.) nebo | (protiklad O).

Pokud používáte kabelové připojení k internetu, zkontrolujte, zda je kabelový port (CABLE)  $\bullet$ připojený ke koaxiálnímu kabelu od vašeho poskytovatele připojení internetu.

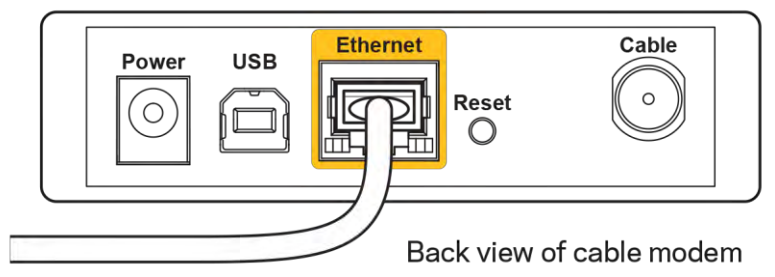

Pokud používáte internetové připojení DSL, zkontrolujte, zda je vaše telefonní linka DSL připojená k portu DSL.

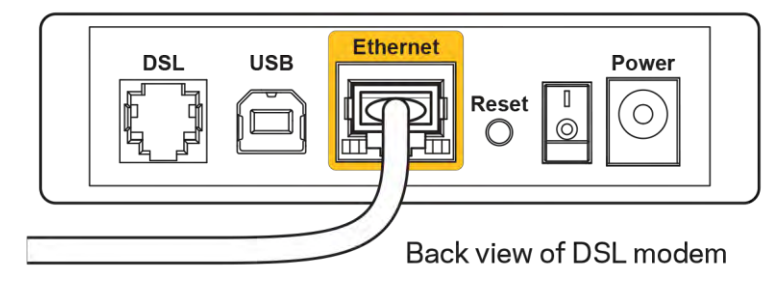

- Pokud byl váš počítač připojen k modemu kabelem USB, odpojte tento kabel USB.
- Nainstalujte router znovu.

# Zpráva "Cannot access your router" (Nelze přistupovat k routeru)

Chcete-li přistupovat k routeru, musíte být připojeni k vlastní síti. Pokud jste připojeni bezdrátově, možná jste se omylem připojili k jiné bezdrátové síti.

Postup řešení problému na počítačích se systémem Windows\*:

- 1. Na ploše Windows klepněte na ikonu bezdrátové sítě na hlavním panelu. Zobrazí se seznam dostupných sítí.
- 2. Klepněte na název své sítě. Klepněte na Připojit. V příkladu níže byl počítač připojen k jiné bezdrátové síti s názvem wraith\_5GHz. Zobrazí se název vybrané bezdrátové sítě routeru Linksys EA9500, v příkladu je vybrán název Damaged Beez2.4.

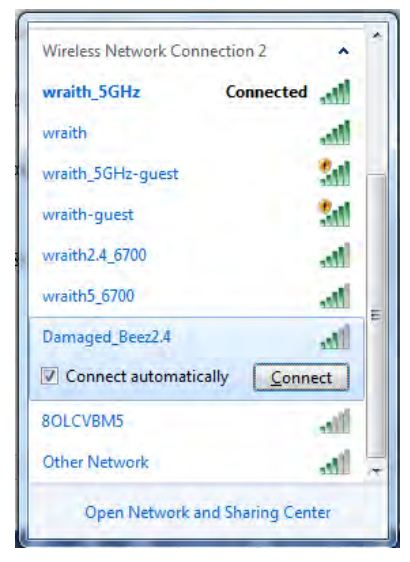

3. Pokud se zobrazí výzva, abyste zadali síťový klíč, zadejte heslo (bezpečnostní klíč) do pole pro bezpečnostní klíč. Klepněte na OK.

4. Váš počítač se připojí k síti a měli byste být schopni přistupovat k routeru.

\*V závislosti na verzi Windows mohou existovat rozdíly v textu či ikonách obsažených v tomto postupu.

Postup řešení problému v počítačích se systémem Mac:

- 1. V panelu nabídek nahoře na obrazovce klepněte na ikonu Wi-Fi. Zobrazí se seznam bezdrátových sítí. Linksys Smart Wi-Fi vaší síti automaticky přiřadil název.
- 2. V příkladu níže byl počítač připojen k jiné bezdrátové síti s názvem wraith\_5GHz. Zobrazí se název vybrané bezdrátové sítě routeru Linksys EA9500, v příkladu je vybrán název Damaged Beez2.4.

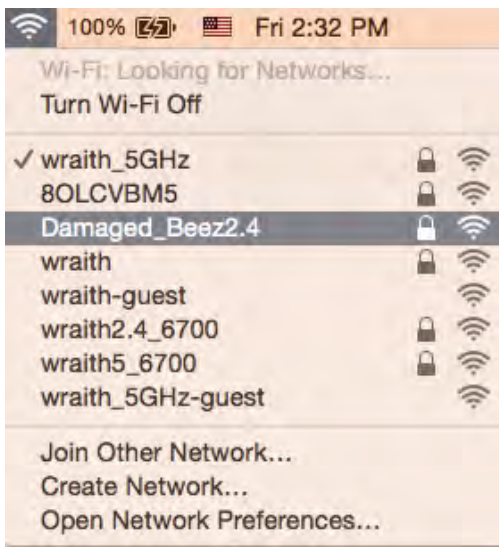

- 3. Klepněte na název bezdrátové sítě vašeho routeru Linksys EA9500 (v příkladu Damaged Beez2.4).
- 4. Zadejte heslo bezdrátové sítě (bezpečnostní klíč) do pole Password (Heslo). Klepněte na OK.

### Po instalaci

#### Internet není dostupný

Pokud nastane problém v komunikaci internetu s vaším routerem, může se ve webovém prohlížeči zobrazit zpráva "Cannot find [Internet address]" (Nelze najít [internetovou adresu]. Pokud víte, že je internetová adresa správná, a pokud jste vyzkoušeli více internetových adres se stejným výsledkem, zpráva by mohla značit, že nastal problém u poskytovatele připojení k internetu nebo v modemu, který komunikuje s routerem.

Zkuste:

- $\bullet$ Zkontrolujte, že jsou síťové a napájecí kabely bezpečně připojené.
- Zkontrolujte, že elektrická zásuvka, ke které je router připojený, dodává napájení.
- Restartujte router.  $\bullet$

Kontaktujte poskytovatele připojení k internetu a dotažte se na výpadky ve vaší oblasti.

Nejčastějším řešením je vypnutí a zapnutí routeru. Váš router poté může znovu načíst vlastní nastavení. Ostatní zařízení (například modem) router detekují a začnou s ním znovu komunikovat. Tento proces se nazývá restartování.

Chcete-li restartovat router pomocí napájecího kabelu, postupujte takto:

- 1. Odpojte napájecí kabel od routeru a modemu.
- 2. Počkejte 10 sekund a pak znovu připojte napájecí kabel k modemu. Zkontrolujte, že má napájení.
- 3. Vyčkejte, dokud online indikátor modemu nepřestane blikat (přibližně dvě minuty). Připojte napájecí kabel zpět k routeru.
- 4. Vyčkejte, dokud se nerozsvítí osvětlené logo Linksys. Vyčkejte dvě minuty, než se pokusíte připojit z počítače k internetu.

Restartování routeru pomocí Linksys Smart Wi-Fi:

- 1. Přihlaste se k Linksys Smart Wi-Fi. (Viz "Připojení k Linksys Smart Wi-Fi" na straně 9.)
- 2. V části Router Settings (Nastavení routeru) klepněte na Troubleshooting (Odstraňování problémů).
- 3. Klepněte na kartu Diagnostics (Diagnostika).
- 4. V části Reboot (Restartovat) klepněte na Reboot (Restartovat).

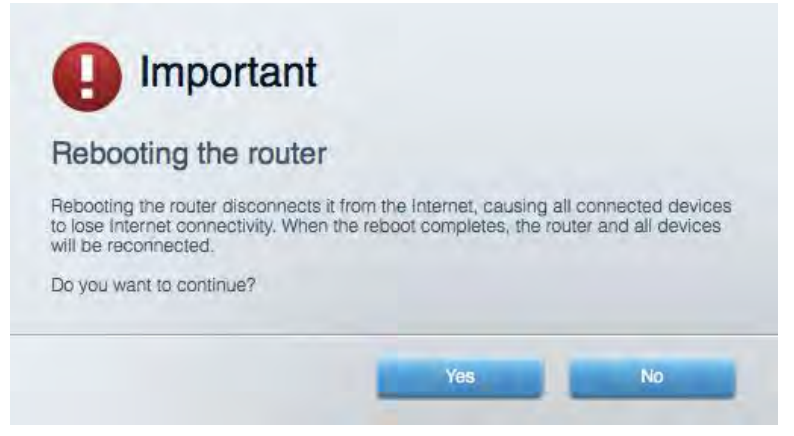

5. Klepněte na "Yes" (Ano). Router se restartuje. Když se router restartuje, všechna připojená zařízení ztratí připojení k internetu, a znovu se automaticky připojí, až bude router opět připraven.

#### Linksys Smart Wi-Fi se neotevře ve vašem webovém prohlížeči

Poslední verze Google Chrome™, Firefox®, Safari® (pro Mac® a iPad®), Microsoft Edge a Internet Explorer® verze 8 a novější fungují s Linksys Smart Wi-Fi.

# Technické údaje

## Linksys EA9500

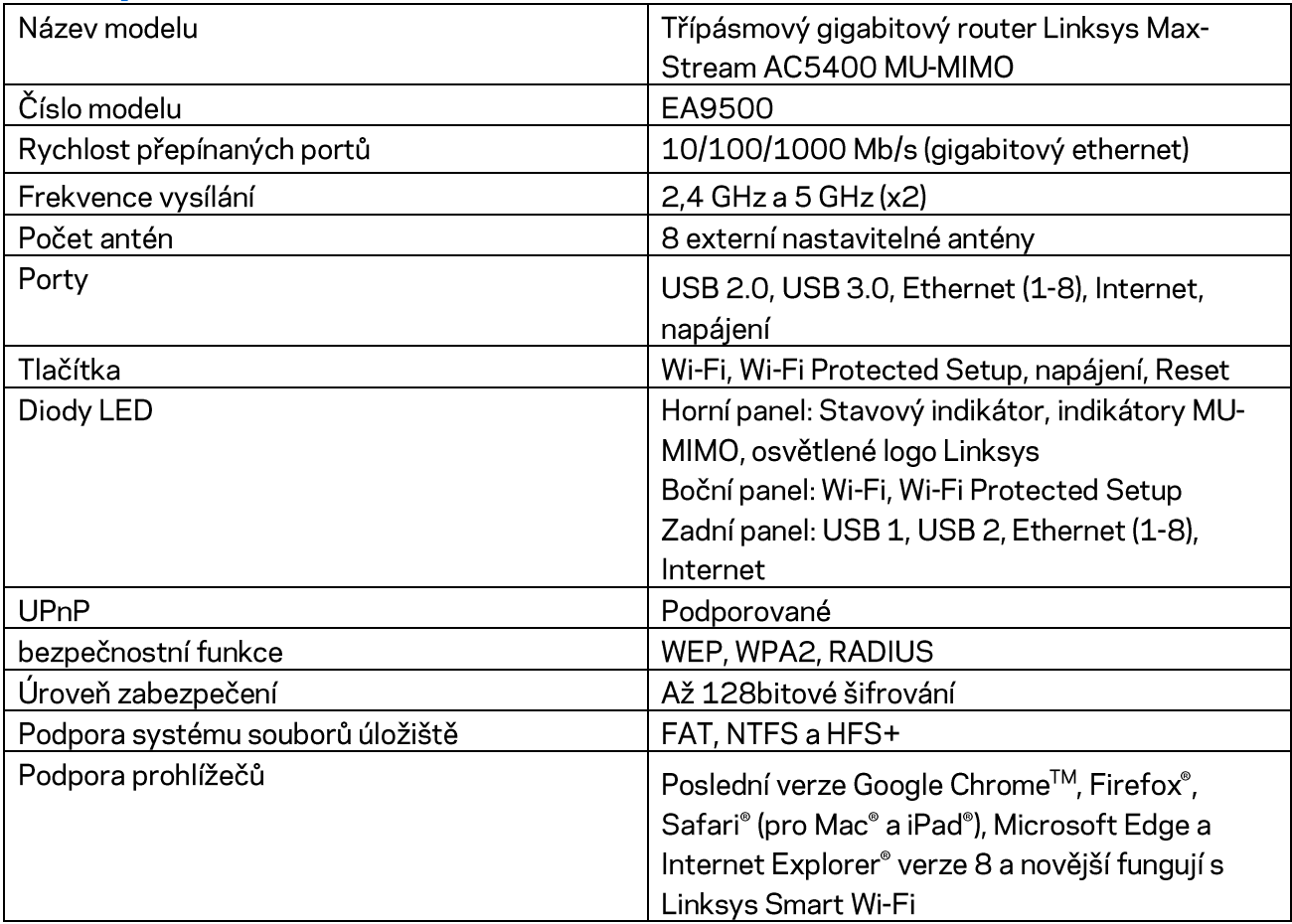

### Prostředí

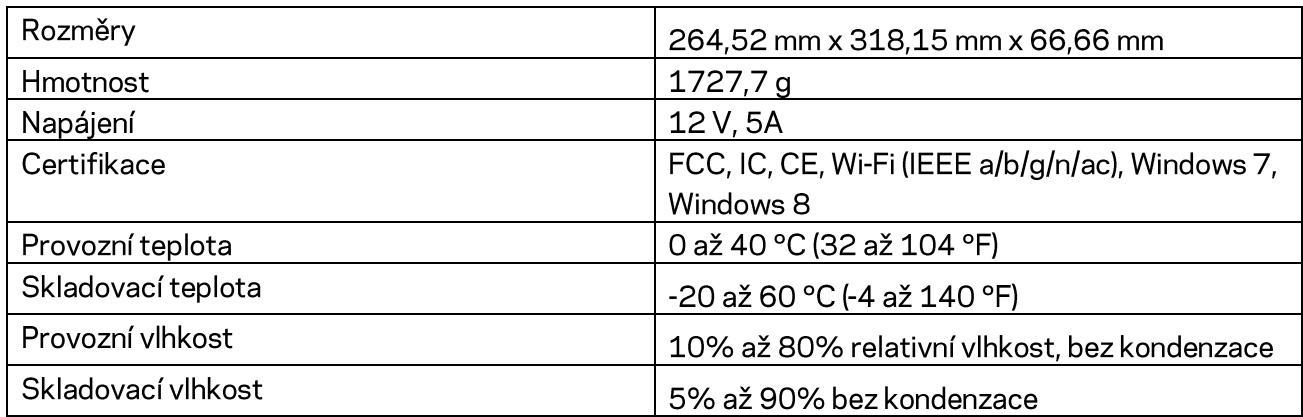

#### Poznámky:

Regulační, záruční a bezpečnostní informace najdete na disku CD, který byl dodán s routerem, nebo navštivte stránku Linksys.com/support/EA9500.

Specifikace podléhají změně bez oznámení.

Maximální výkon je odvozen od specifikací standardu IEEE 802.11. Skutečný výkon se může lišit, a to včetně nižší kapacity bezdrátové sítě, rychlosti přenosu dat, dosahu a pokrytí sítě. Výkon závisí na mnoha faktorech, podmínkách a proměnných, včetně vzdálenosti od přístupového bodu, intenzity síťového provozu, stavebních materiálů a konstrukcí, použitého operačního systému, kombinace používaných bezdrátových produktů, rušení atd.

BELKIN, LINKSYS a řada názvů produktů, značek a log jsou ochranné známky skupiny společností Belkin. Zmíněné ochranné známky třetích stran jsou vlastnictvím příslušných vlastníků. Licence a informace pro software třetích stran použitý v tomto produktu jsou k dispozici zde: http://support.linksys.com/en-us/license. V případě dotazů a žádostí o zdrojový kód pod licencí GPL se obratte na http://support.linksys.com/en-us/gplcodecenter.

© 2015 Belkin International, Inc. a/nebo její dceřiné společnosti. Všechna práva vyhrazena.

LNKPG-00249 Rev. B00

# **LINKSYS**

**Brugervejledning** 

**MAX-STREAM™ TRI-BAND AC5400 Wi-Fi ROUTER** 

Modelnr. EA9500